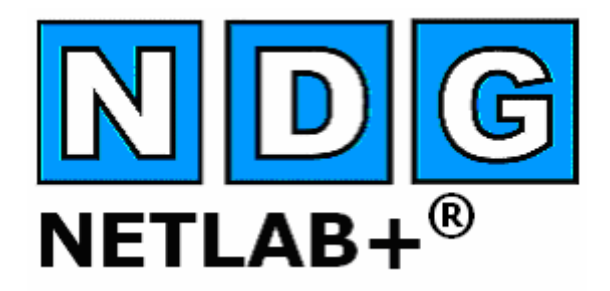

# **Lab Design Guide**

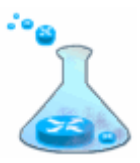

**Document Version: 2006-08-02** 

**This guide supports NETLAB+ Version 4.0.8+**

**Copyright © 2006, Network Development Group, Inc. www.netdevgroup.com** 

NETLAB Academy Edition and NETLAB+ are registered trademarks of Network Development Group, Inc.

Cisco, IOS, Cisco IOS, Networking Academy, CCNA, CCNP, and PIX are registered trademarks of Cisco Systems, Inc.

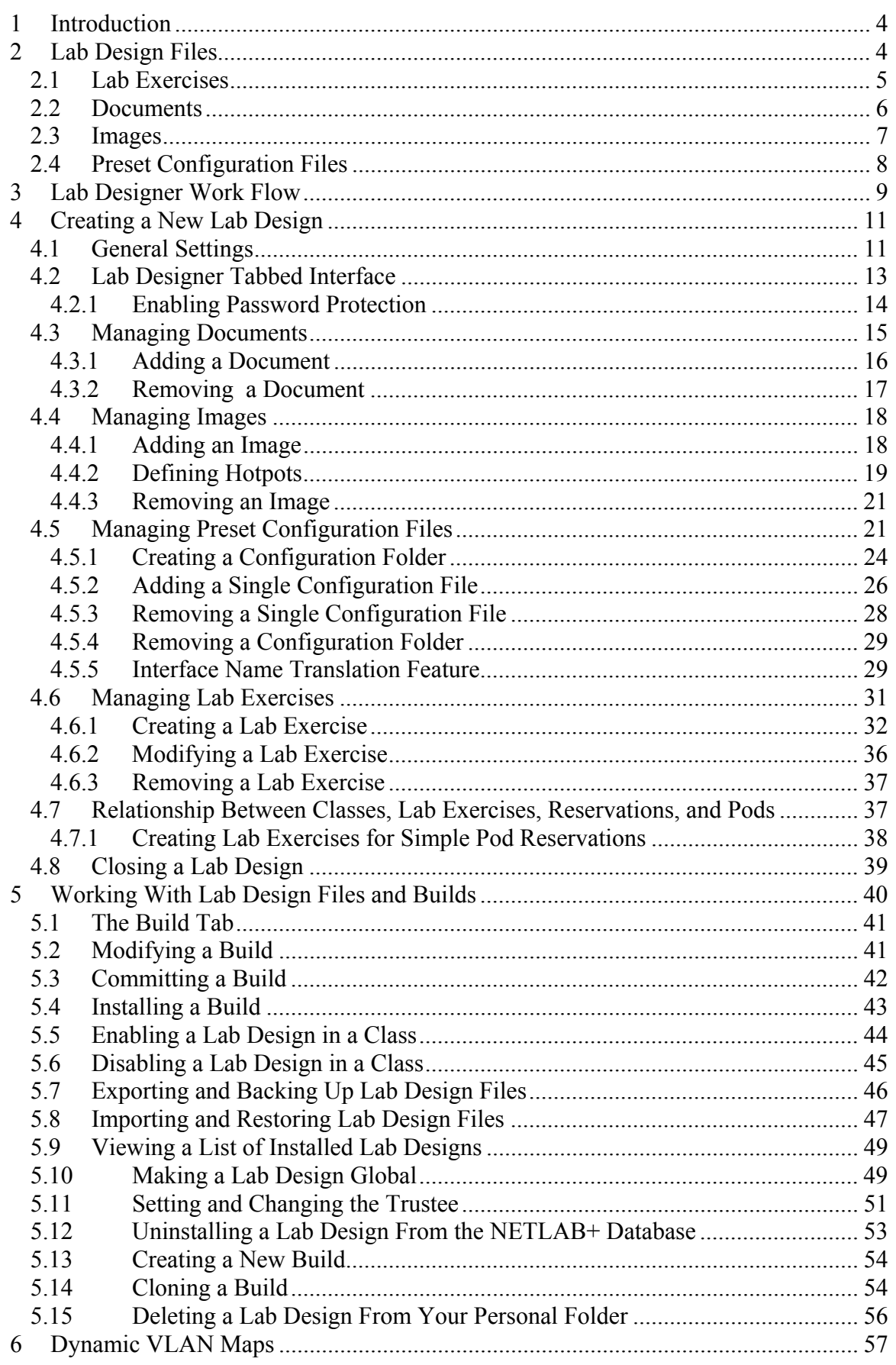

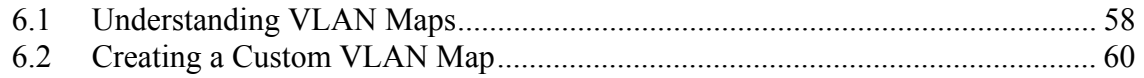

#### <span id="page-3-0"></span>**1 Introduction**

The *Lab Designer* provides a means of creating a series of custom laboratory exercises that may be made available for class use.

A lab design is a set of labs and related reference material that may include documents, images and preset configuration files for each lab exercise. This data is stored in a *Lab Design File*. Lab design files are portable. They can be shared, exported, and installed on other NETLAB+ systems. A set of options and passwords control how the lab design can be used.

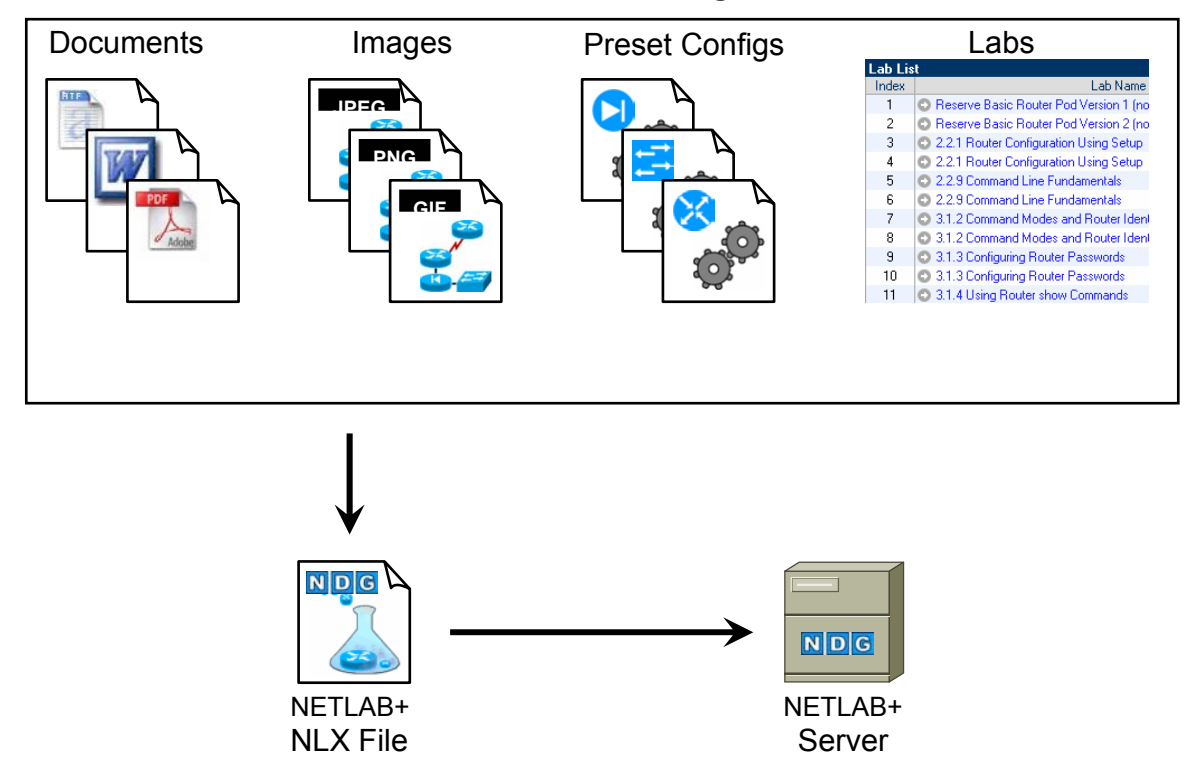

#### **NETLAB+ Lab Design**

#### **2 Lab Design Files**

A lab design file contains a set of labs and all related reference material. The following items are contained within a lab design file.

- Lab Exercises
- Documents
- Images
- Preset Configuration Files

#### <span id="page-4-0"></span>**2.1 Lab Exercises**

Each lab design contains one or more *lab exercises*. Each lab exercise can:

- Target a specific type of equipment pod.
- Specify a document that contains instructions for completing the lab.
- Specify a topology image with "clickable hotspots" for each device or PC.
- Specify preset configuration files that are loaded into lab devices.
- Specify a *Dynamic VLAN Map* to alter the lab topology.
- Specify assessment options for online testing.
- Specify alternate device names.

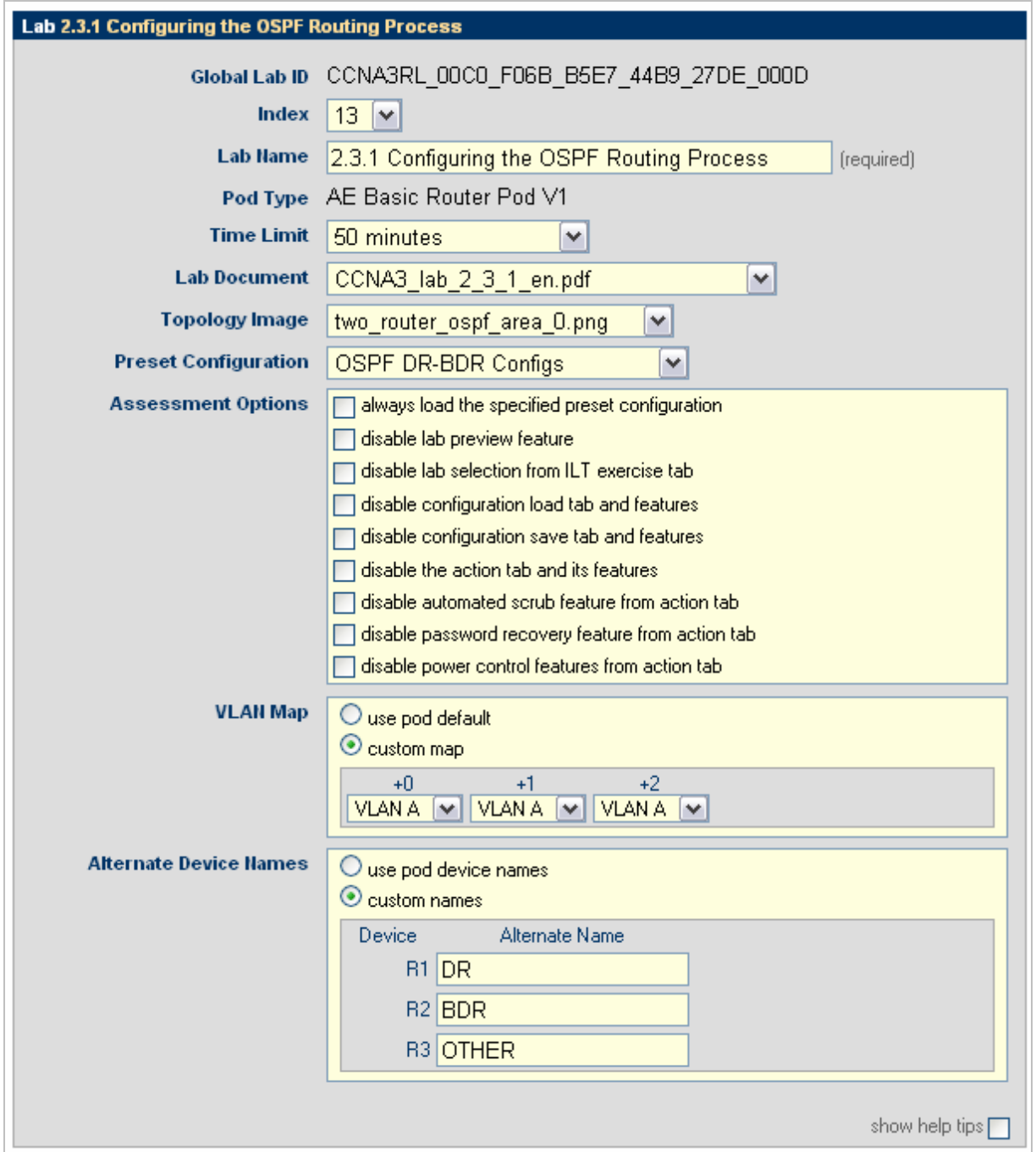

#### <span id="page-5-0"></span>**2.2 Documents**

A document contains the instructions a user should follow to complete a lab. Users can view the document associated with a lab exercise by clicking the **Show Content** button in the lab access topology tab, or the **preview lab** link in the scheduler. NETLAB+ supports Adobe PDF, Microsoft Word, Rich Text Format, and plain text files. Adobe PDF is the preferred type because most users already have the Adobe Acrobat Reader installed. The PDF format supports text, graphics, and precise formatting.

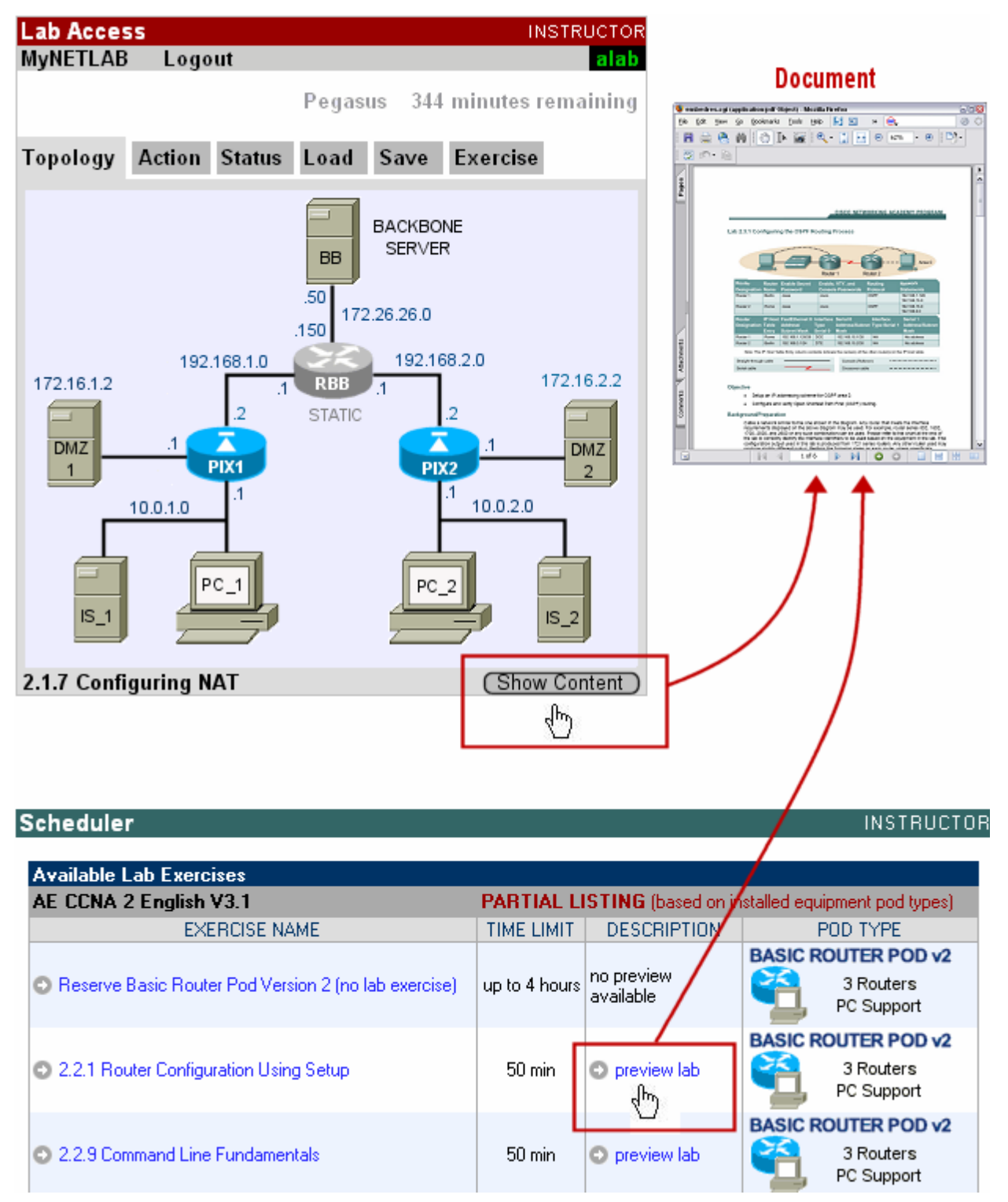

#### <span id="page-6-0"></span>**2.3 Images**

Each lab exercise may specify an image that will appear in the lab access topology tab. This is optional. By default, the image associated with the pod is used.

You may define clickable *hotspots* for devices and PCs shown on the image. A hotspot is an invisible rectangular area placed on top of a router, switch, firewall, or PC in the image. When a user clicks on a hotspot, NETLAB+ will launch the appropriate viewer and connect to the device.

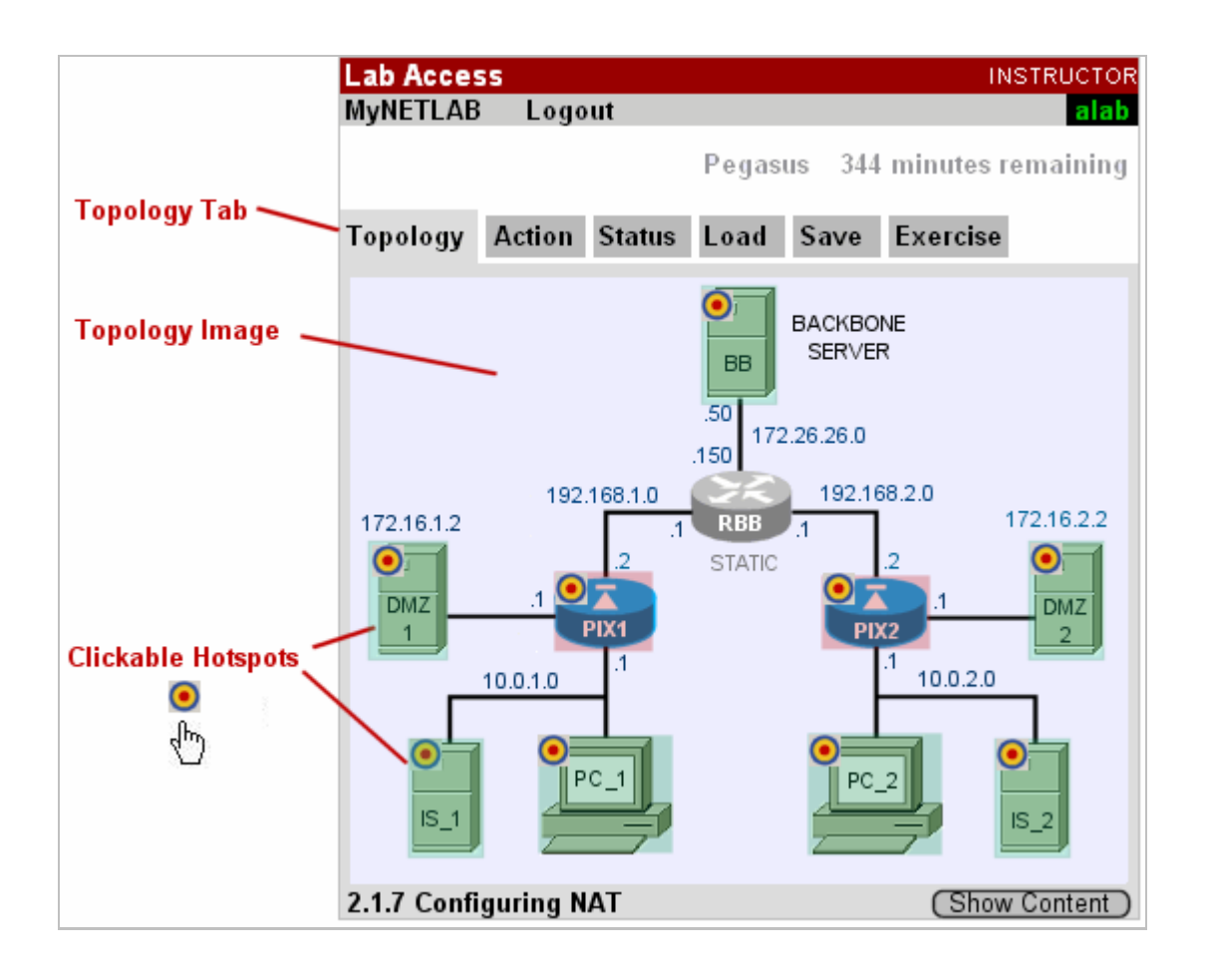

#### <span id="page-7-0"></span>**2.4 Preset Configuration Files**

You can create preset configuration files that can be loaded into routers, switches, and firewalls at the beginning of a lab exercise.

By default, users have the option to (1) load the preset configurations specified in the lab design, (2) load configuration files from a previous lab reservation, or (3) start clean with no configuration files loaded at all. However, you may require that a certain set of configuration files always be loaded at the beginning of a particular lab exercise. This feature is useful for assessment and troubleshooting labs.

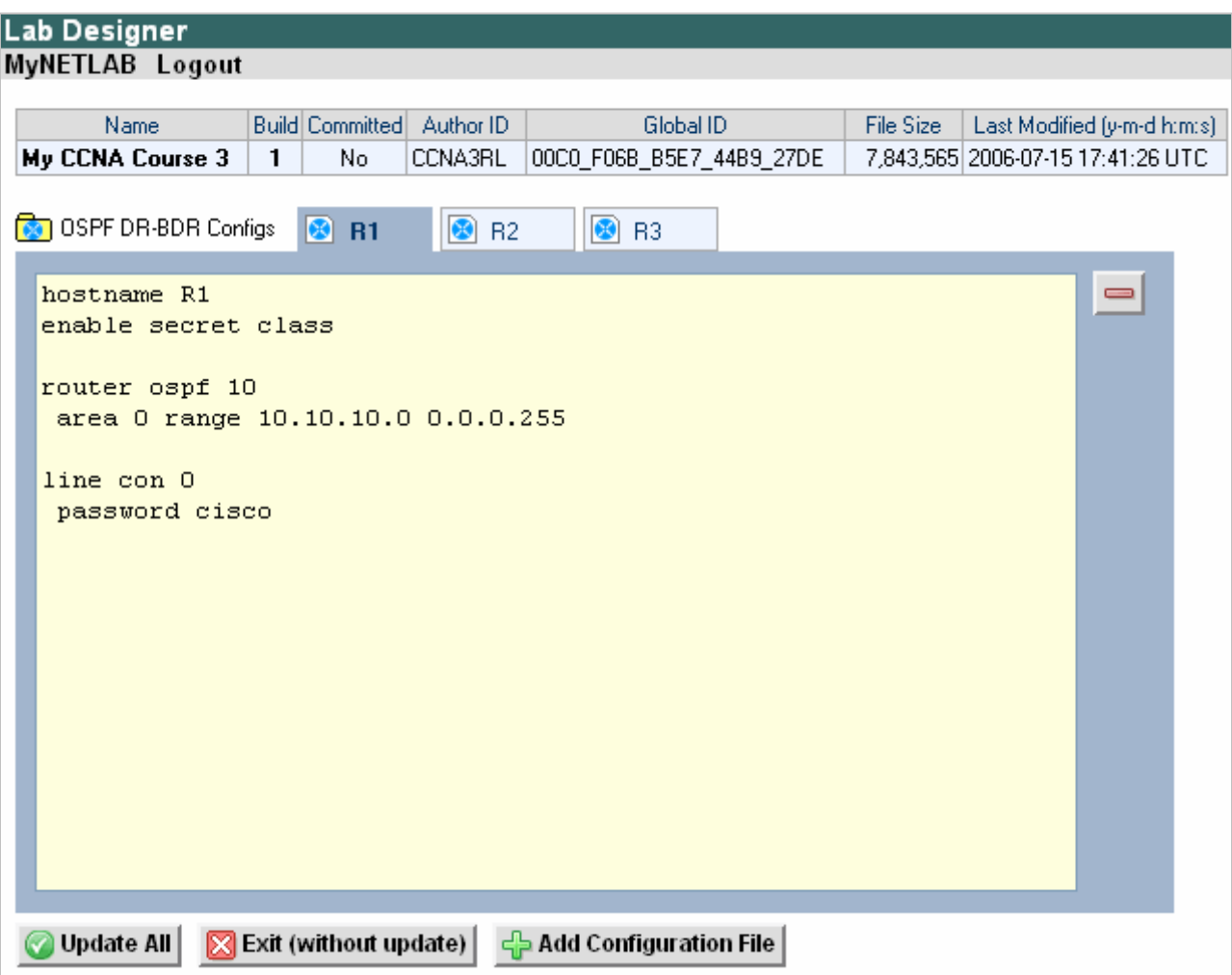

# <span id="page-8-0"></span>**3 Lab Designer Work Flow**

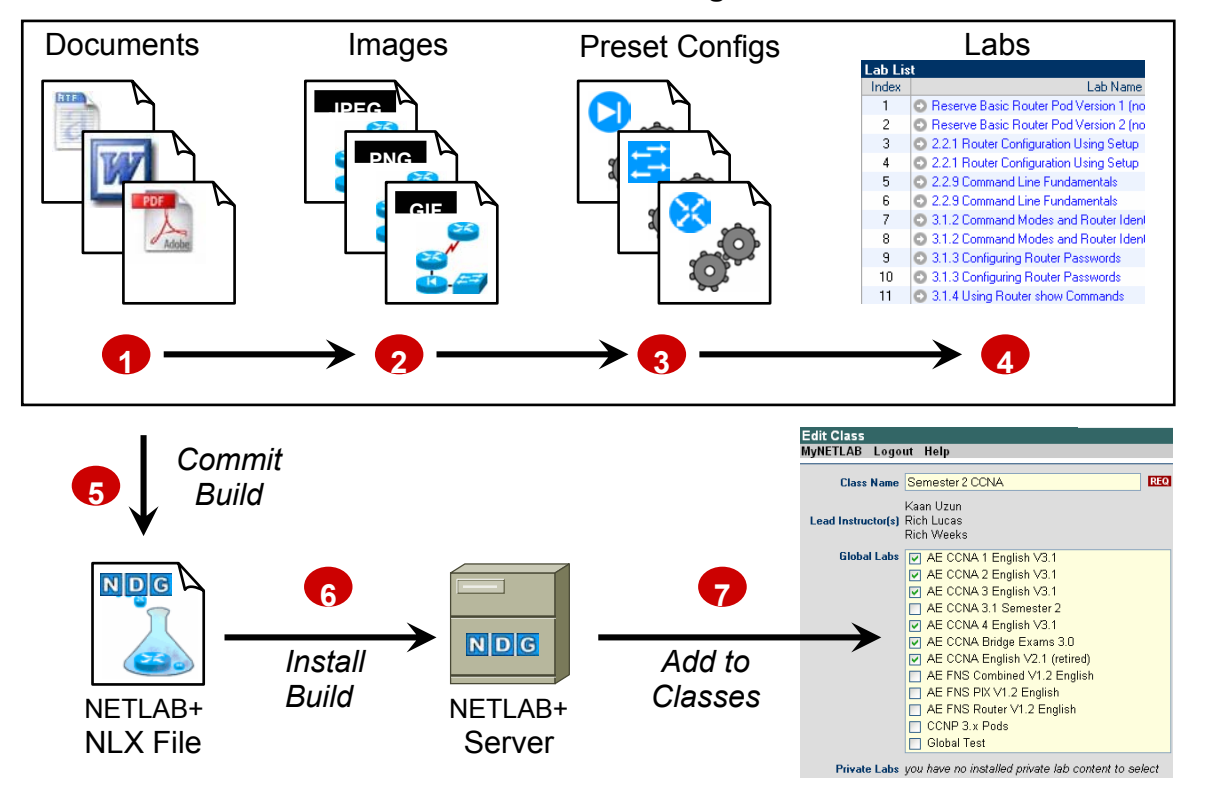

#### **NETLAB+ Lab Design**

The following steps outline the typical workflow of the lab design process.

- **1. Add Documents.** Documents contain the instructions a user follows to complete a lab. A single document may be assigned to more than one lab exercise.
- **2. Add Images.** A custom topology image can be displayed for each lab. A single image may be assigned to more than one lab exercise. By default, the pod's topology is displayed.
- **3. Add Preset Configuration Files.** Labs can load preset configuration files into routers, switches, and firewalls at the beginning of a lab exercise. A single preset group may be assigned to more than one lab exercise.
- **4. Add Lab Exercises.** The details of each lab exercise are defined in this step. Each lab may reference one of the documents, images, and preset configuration groups that were added in the previous steps.
- **5. Commit Build.** When all the changes have been made, the *build* is committed. This prevents further changes to the current version of the lab design file and allows the lab design to be installed into the NETLAB+ database.
- **6. Install Build.** Lab designer produces NLX files, which behave like software source code. To use the lab design, you must install (compile) the NLX file into the NETLAB+ database.
- **7. Add to Classes**. Instructors must specifically grant access to an installed lab design by selecting it in the class profile.

#### <span id="page-10-0"></span>**4 Creating a New Lab Design**

Lab Designer is started from the instructor MyNETLAB page or the administrator home page. Simply click on the Lab Designer icon or link. The first time you use lab designer, you must agree to the terms of use.

The administrator and each instructor user are given a personal folder on the server. New lab designs (NLX files) are stored here. Click on the Create button to begin a new lab design.

Create New Lab Design

#### <span id="page-10-1"></span>**4.1 General Settings**

The General Settings dialog will appear when you create a lab design. General settings are values that apply to the entire lab design. Each setting is described below. You can also "**show help tips**" by enabling the checkbox.

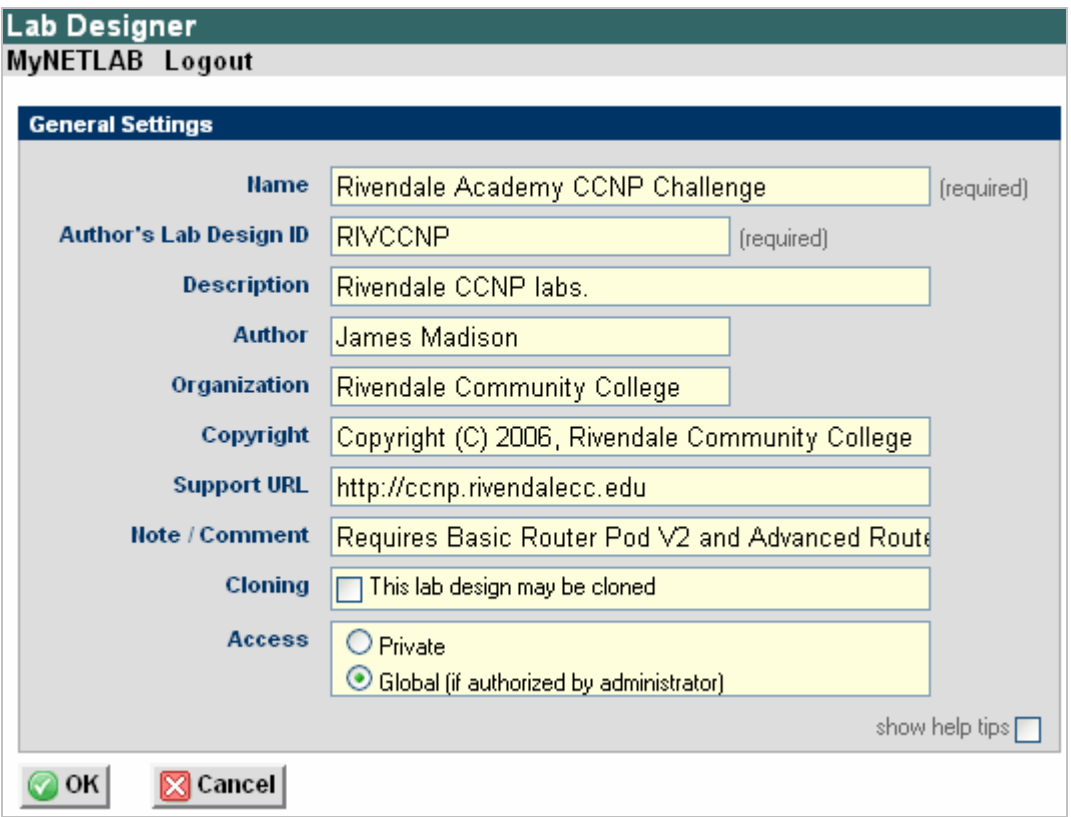

**Name.** This required field is used to assign a name to the Lab Design. It may be helpful to indicate what course the lab will be used with, as part of the name or description.

**Author's Lab Design ID** A unique, human readable identifier. Only the characters **A-Z** and **0-9** can be used. This value is appended to the Global Lab Design ID to create a worldwide unique identifier for the lab design. **Please note, you cannot modify this value later.** Example: "RIVUNWIRED"

**Description.** This optional field is used to describe the lab content. It may be helpful to indicate what course the lab will be used with, as part of the name or description.

**Author.** Optional field to indicate the author of the lab content.

**Organization.** Name of school or organization associated with the lab content.

**Copyright**. A place for a copyright notice (optional).

**Support URL.** A website URL containing additional information about the lab content (optional).

**Note/Comment**. Place to indicate any additional information about the lab design file, such as indicating what curriculum the lab design is being used to support.

**Cloning.** Enable the cloning checkbox to allow derivative works to be created from your lab design.

**Access.** The access setting affects which instructors and classes can use this lab design after it is installed on the system.

- A private setting allows only the original installer to use the lab design in their classes.
- A global setting allows all instructors on the system to use the lab design, provided that the system administrator specifically authorizes this. Future updates to an installed design are handled by the administrator, or an appointed trustee. By default, the original installer is the trustee. Once the administrator marks the lab design global, only they can un-install it.

# <span id="page-12-0"></span>**4.2 Lab Designer Tabbed Interface**

Once the general settings are entered, NETLAB+ will create a lab design file in your personal folder. All of the remaining tasks will be performed using the lab designer tabbed interface. The tabs are organized from left to right, in the same workflow order described in the previous section.

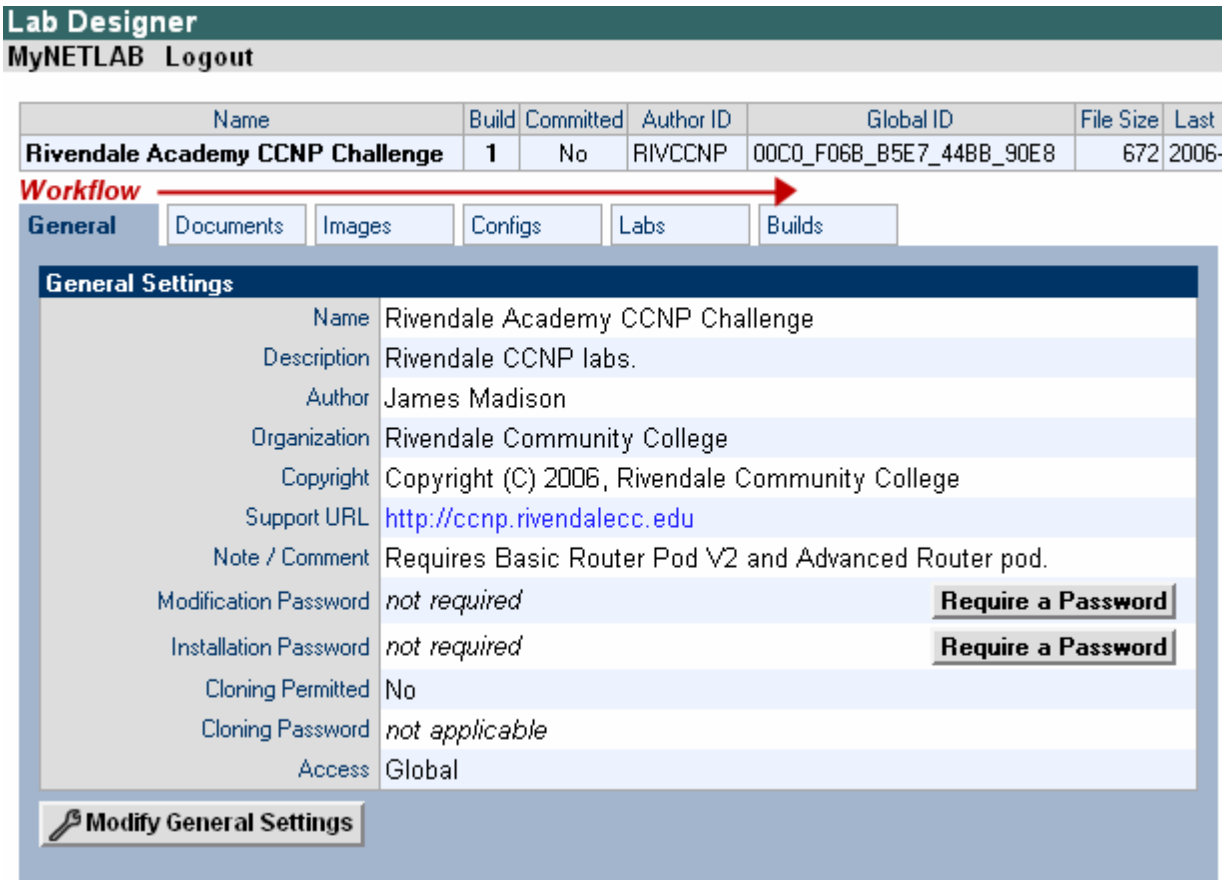

#### <span id="page-13-1"></span><span id="page-13-0"></span>**4.2.1 Enabling Password Protection**

Password protection may be set for the lab design file. A Modification Password, Installation Password and/or a Cloning Password may be set as a requirement. Select the appropriate "**Require a Password** " button on the General page of the tabbed interface.

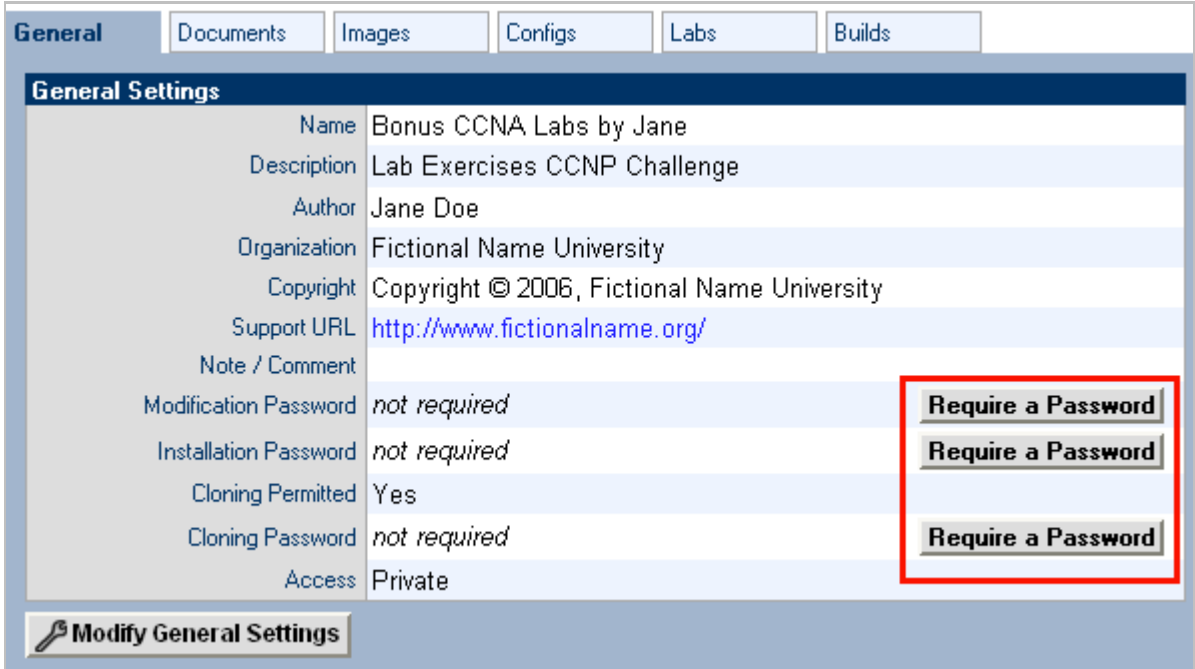

Here, a modification password is set. Entering the correct password will be required before any changes to the lab design can be made.

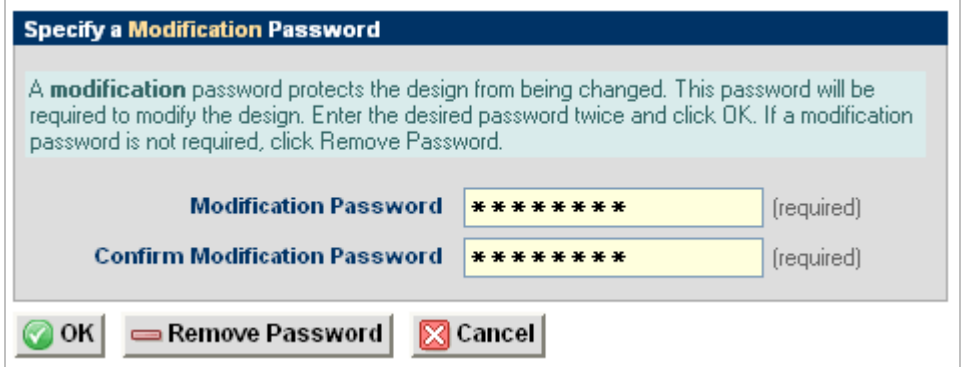

<span id="page-14-0"></span>Setting a Cloning Password will require the user to enter the password when selecting the Cloning option on the Build tab (See section [5.14\)](#page-53-1).

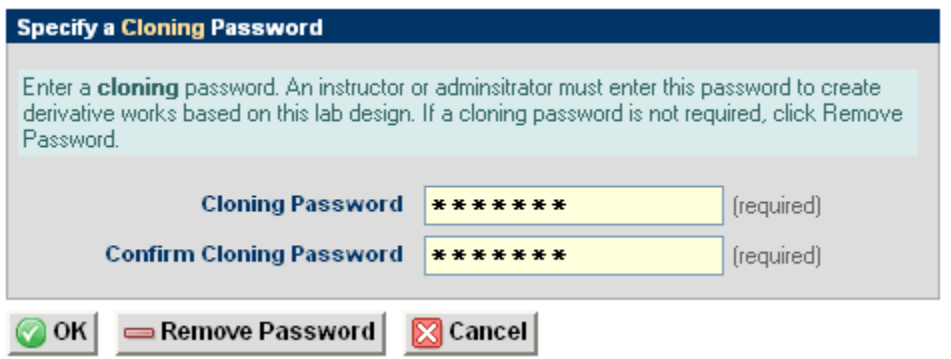

Setting an Installation Password will require the user to enter the password when installing the lab design into the NETLAB+ database (See section [5.4\)](#page-42-1).

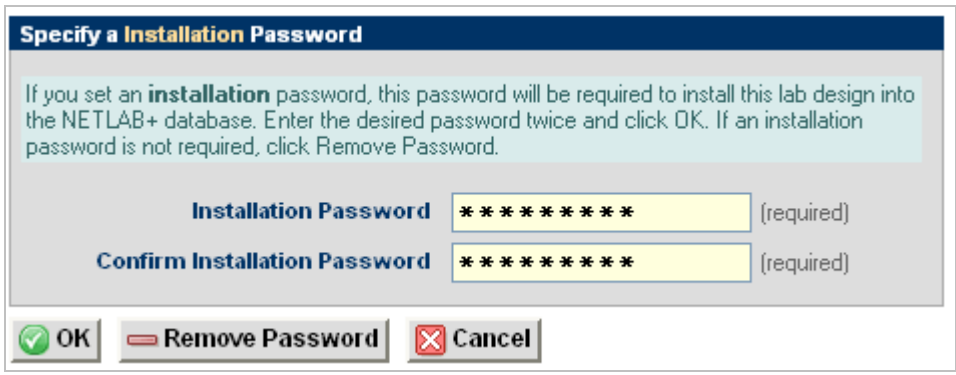

#### **4.3 Managing Documents**

A document contains the instructions a user should follow to complete a lab. A single document may be assigned to more than one lab exercise. Users can view the document associated with a lab exercise by clicking the **Show Content** button in the lab access topology tab, or the **preview lab** link in the scheduler. NETLAB+ supports Adobe PDF, Microsoft Word, Rich Text Format, and plain text files. Adobe PDF is the preferred type because most users already have the Adobe Acrobat Reader installed. The PDF format supports text, graphics, and precise formatting.

Select the documents tab on the Lab Designer page. Any documents that have already been added to the lab design file will be listed in alphabetical order. To display the contents of the file, click on the file name. The type and size of the file are listed. The number of references is a count of the lab exercises that have been associated with the document (See section [4.6.1\)](#page-31-1). When a file is referenced by one or more lab exercises, it cannot be removed, the remove field will indicate "**in use"**.

<span id="page-15-0"></span>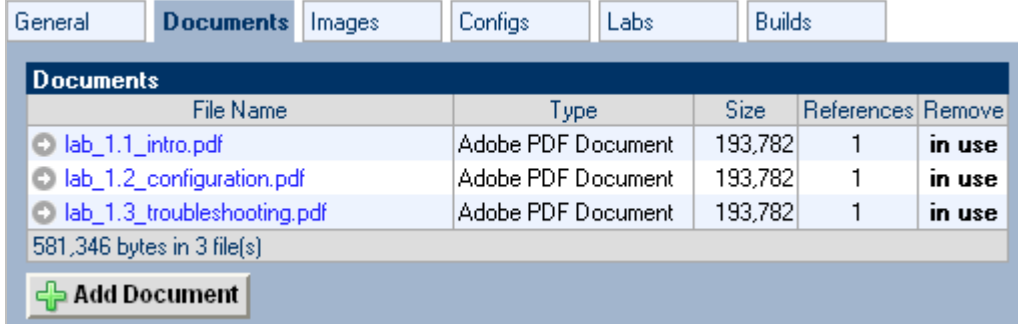

# **4.3.1 Adding a Document**

Select the **Add Document** button to add a document to the lab design file. Documents are uploaded from your PC to NETLAB+, one at a time. Enter the complete path and file name, which must end with one of the supported extensions (PDF, DOC, RTF, and TXT). Select the **OK** button to upload the specified file.

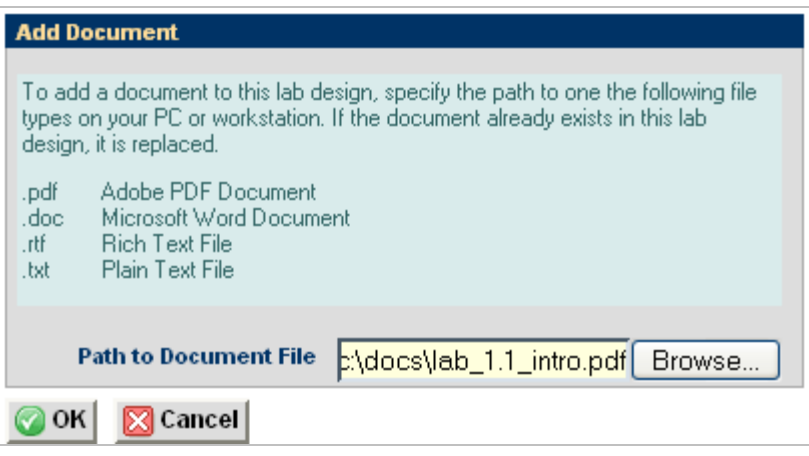

<span id="page-16-0"></span>You may also add a document by selecting the **Browse** button, which will allow you to traverse your PC directory structure and select the file to upload.

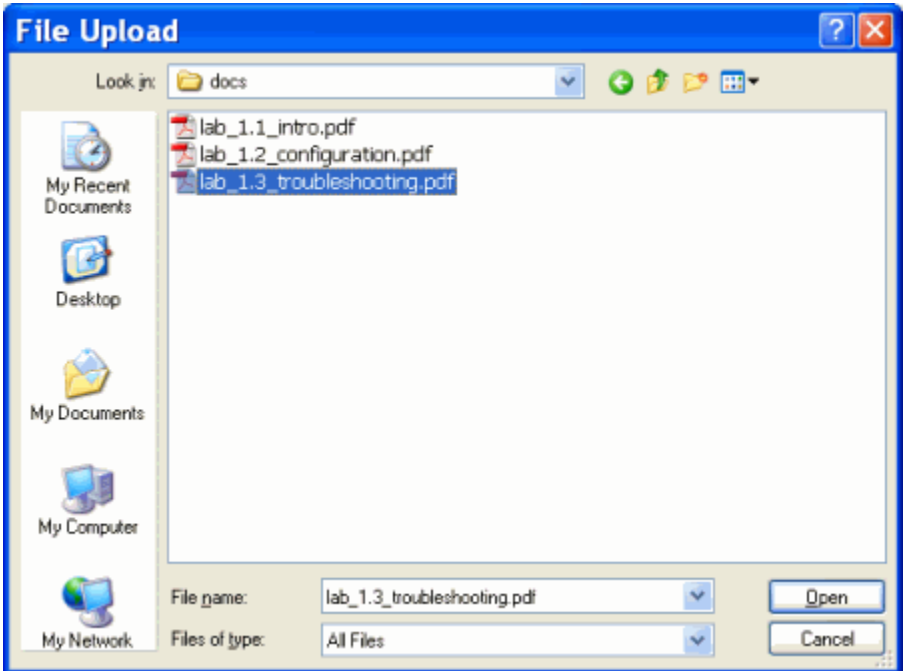

# **4.3.2 Removing a Document**

A document may be removed from the lab design if it is not designated as the lab document for a lab exercise (See section [4.6.1\)](#page-31-1). In the example below, the first two documents listed have each been selected for one lab exercise, as indicated by the reference number "1". The third document has not been referenced and may be removed by selecting the **deta** button.

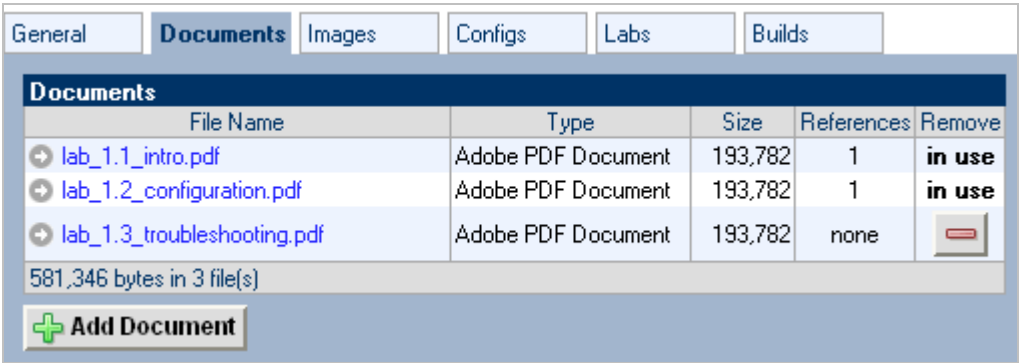

Select **OK** to proceed with the deletion.

<span id="page-17-0"></span>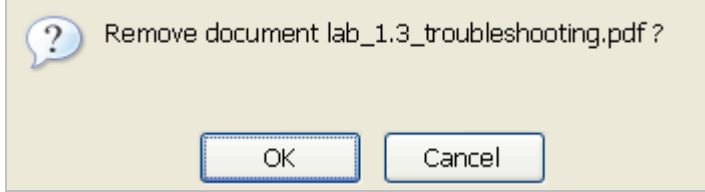

# **4.4 Managing Images**

Each lab exercise may specify an image, which will appear in the lab access topology tab. This is optional. By default, the image associated with the pod is used.

Image files (GIF, JPEG or PNG format) may be created and added to the lab design file to reflect exercise-specific information.An image may be associated with more than one lab exercise.

Select the Images tab on the Lab Designer page. Any images that have already been added to the lab design file will be listed in alphabetical order. To display the contents of the file, click on the file name. The type and size of the file are listed. The number of references is a count of the lab exercises that have been associated with the image (See section  $4.6.1$ ). When a file is referenced by one or more lab exercises, it cannot be removed, the remove field will indicate "**in use"**.

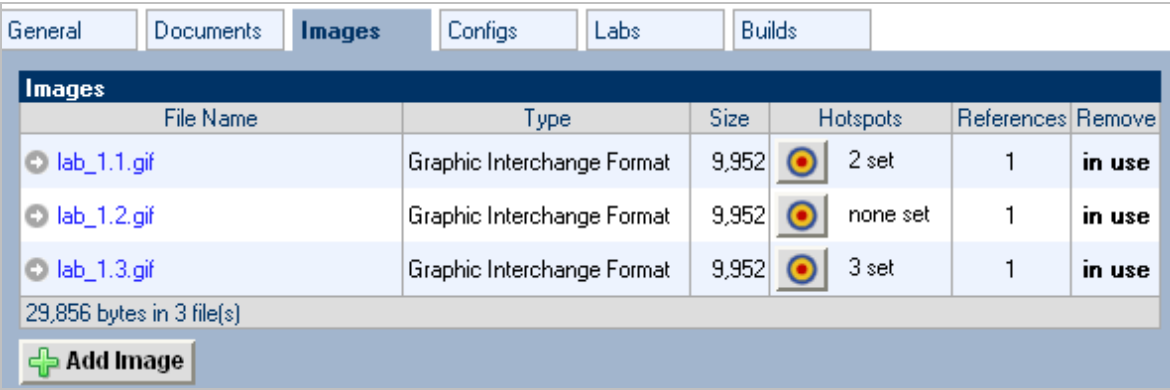

#### **4.4.1 Adding an Image**

Select the **Add Image** button to add additional images to the lab design file. Image files are uploaded from your PC to NETLAB+, one at a time. Enter the complete path and file name, which must end with one of the supported extensions (GIF, JPEG, or PNG). Select the **OK** button to upload the specified image.

<span id="page-18-0"></span>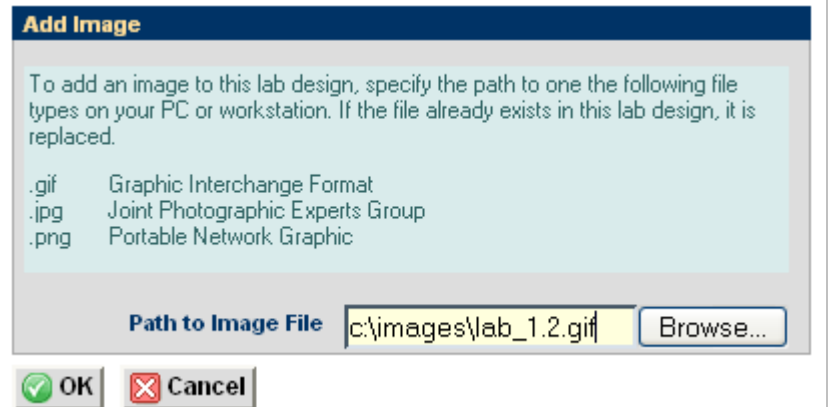

You may also add an image by selecting the **Browse** button, which will allow you to traverse your PC's directory structure and select the file to upload.

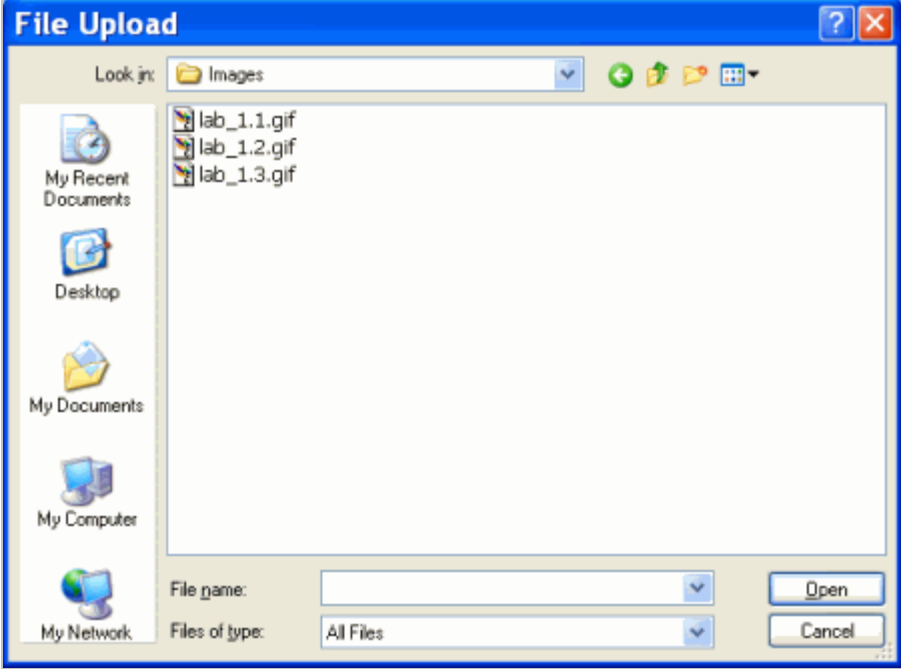

#### **4.4.2 Defining Hotpots**

You may define clickable *hotspots* for devices and PCs shown on the image. A hotspot is an invisible rectangular area placed on top of a router, switch, firewall, or PC in the image. When a user clicks on a hotspot, NETLAB+ will launch the appropriate viewer and connect to the device.

Hotspots are dragged onto the image, placed, and sized by the user.

To define hotspots for an image, select the  $\bullet$  button. The page will display available hotspots for the lab devices in the topology at the top of the page. Highlighted hotspots have not yet been placed on the image. You may elect to set some or all of the hotspots on the image.

Lab routers, switches and firewall hotspots are red. PC hotspots are green.

To set a hotspot for a device or remote PC, **DRAG** its square from the hotspot tray to the desired location on the image. To resize the hotspot, hold down **SHIFT** while dragging. To clear a hotspot, drag its square **OFF** of the image or back to the hotspot tray. In this example, hotspots have been set for the first five devices have not yet been set for PC2 or PC<sub>3</sub>.

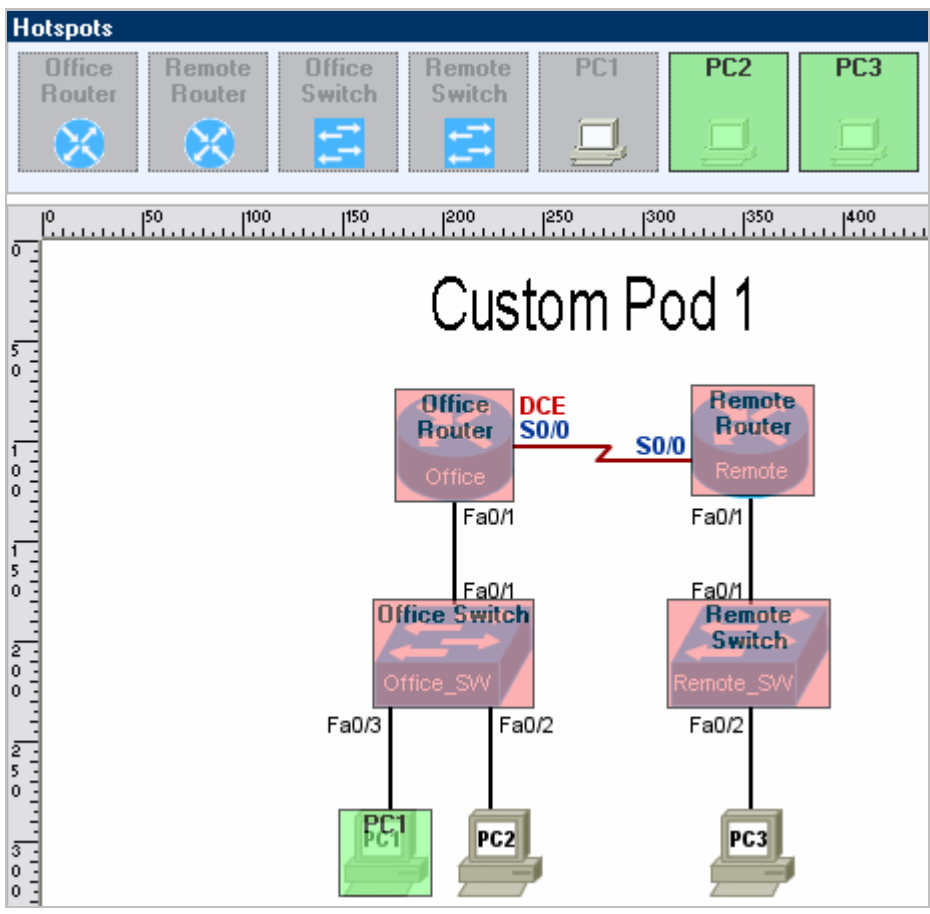

### <span id="page-20-0"></span>**4.4.3 Removing an Image**

An image may be removed from the lab design if it is not designated as the topology image for a lab exercise (See section [4.6.1\)](#page-31-1). In the example below, the first and third images listed have each been selected for one lab exercise, as indicated by the reference number "1". The second image has not been referenced and may be removed by selecting the  $\blacksquare$  button.

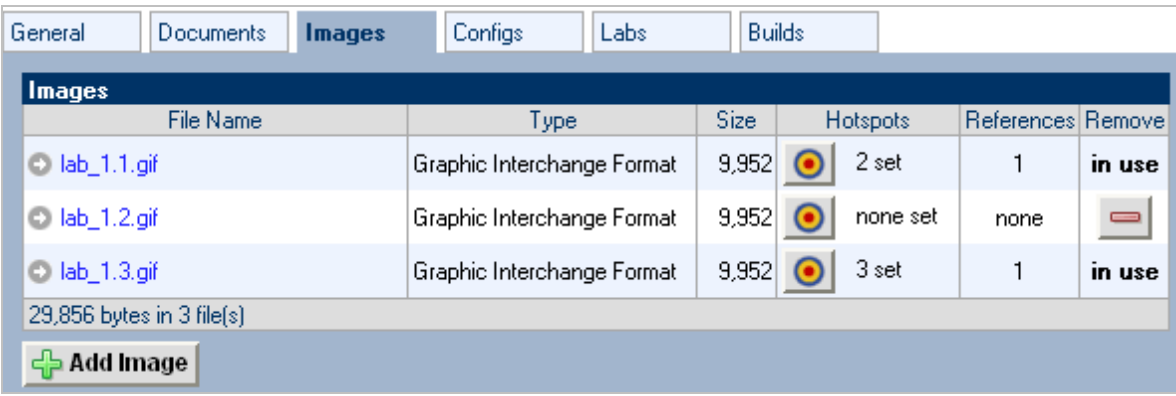

# **4.5 Managing Preset Configuration Files**

Lab designer allows you to create preset configuration files that can be loaded into routers, switches, and firewalls at the beginning of a lab exercise. By default, users have the option to:

- (1) Load the preset configurations specified in the lab design.
- (2) Load configuration files from a previous lab reservation.
- (3) Start clean with no configuration files loaded at all.

However, you may require that a certain set of configuration files always be loaded at the beginning of a particular lab exercise. This feature is useful for assessment and troubleshooting labs.

Configuration files for each device are organized into configuration folders, similar to the NETLAB+ file manager. A configuration folder and the files contained within can be assigned to one or more lab exercises. Please note, this is completely optional.

Select the Configs tab on the Lab Designer page. Any configuration folders that have already been added to the lab design file will be listed in alphabetical order. . The number of references is a count of the lab exercises that are using the preset configuration (See section [4.6.1\)](#page-31-1). When a file is referenced by one or more lab exercises, it cannot be removed, and the remove field will indicate "**in use"**.

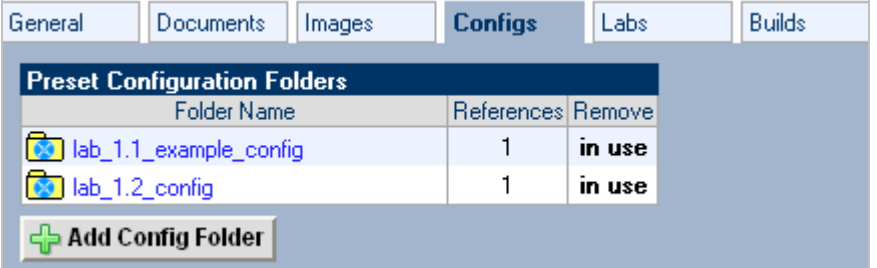

To display the contents of the folder, click on the folder name. The tabbed display shows the contents of the configuration files that are in the configuration folder.

```
B lab_1.1_example_config B Router B Router 2 B Router 3
  ! Router 1
                                                                               \hat{\mathcal{A}}!! hardware="C2621XM"
  \mathbf{I}hostname Router1
  \mathbf{I}no logging console
  enable password class
  Ţ
  username sdm privilege 15 password 0 sdm
  \mathbf Ino ip domain-lookup
  т.
  ip dhep excluded-address 10.0.1.1 10.0.1.11
  ip dhep pool POD1_INSIDE
  network 10.0.1.0 255.255.255.0
 default-router 10.0.1.2
  \mathbf{I}v
  interface FastFthernetO/O
```
#### <span id="page-23-0"></span>**4.5.1 Creating a Configuration Folder**

Select the **Add Config Folder** button to add a configuration folder to the lab design file. If a pod type is selected, a configuration file for each configurable device in the topology will be created.

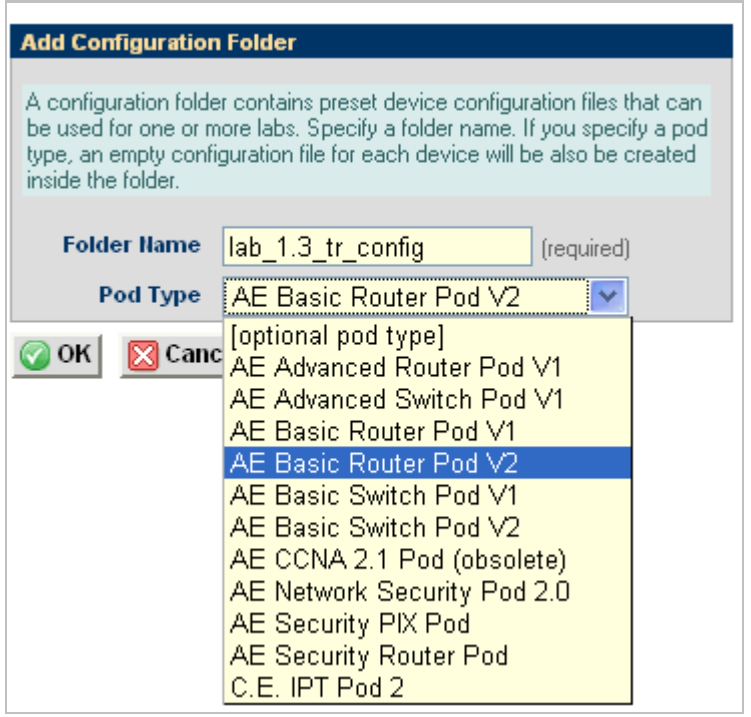

In the example above, the pod type of "AE Basic Router Pod V2" was selected. When the configuration folder name is selected on the Configs tab, a tabbed interface will show the configuration files that have been set up for each device. You may type or cut and paste IOS commands into each device-specific configuration file. Here, commands have been entered into the R1 configuration file.

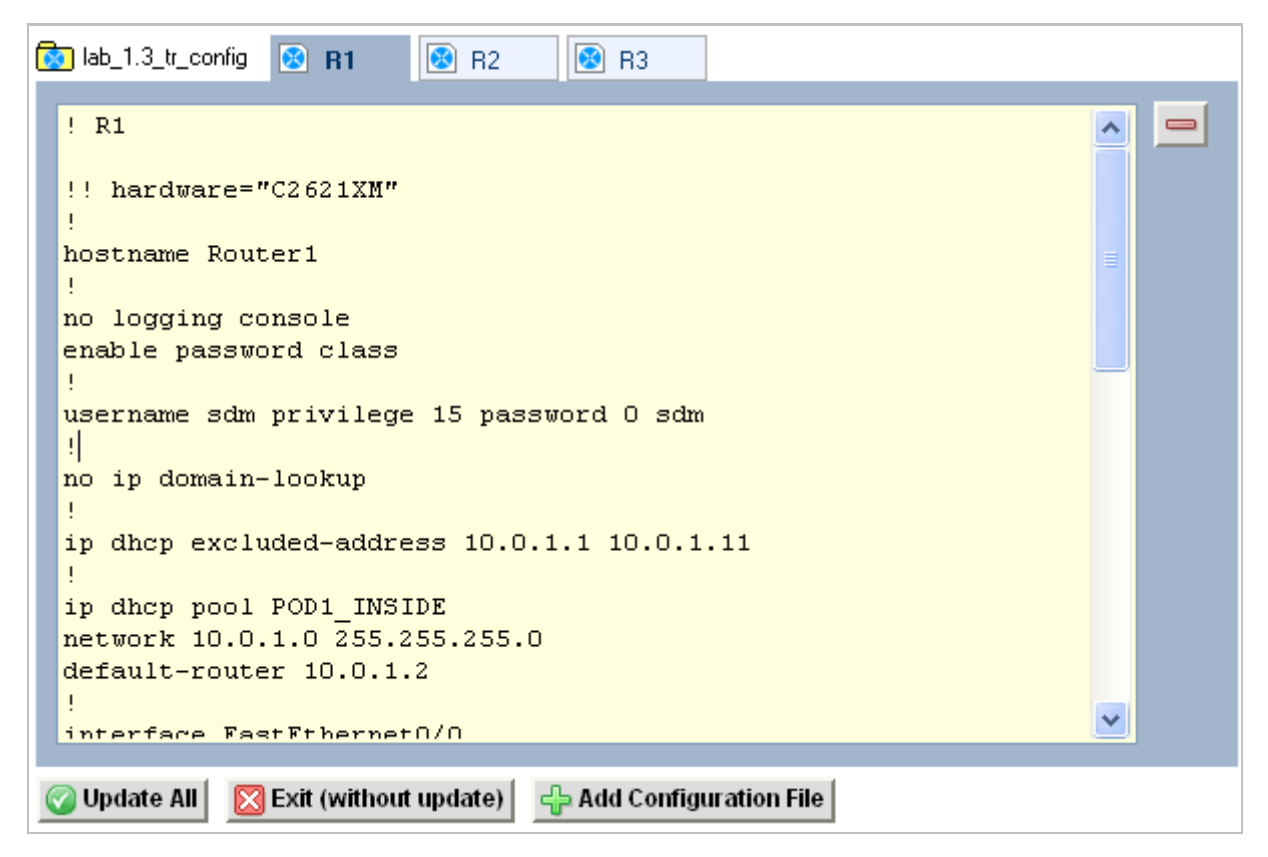

A configuration folder may also be created without designating a pod type, simply enter the folder name and then click **OK** (the Pod Type field is optional).

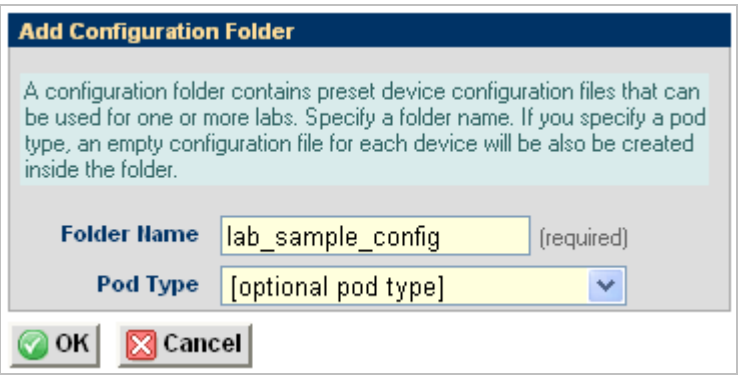

<span id="page-25-0"></span>When the configuration folder name is selected on the Configs tab, the display will indicate that the folder is empty.

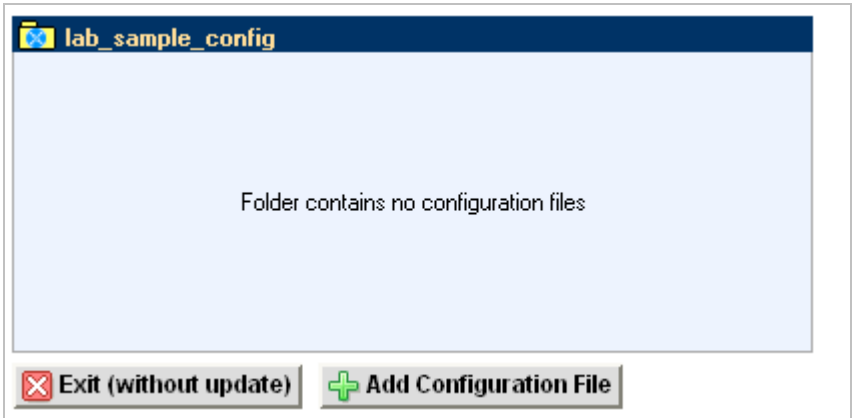

# **4.5.2 Adding a Single Configuration File**

Select the **Add configuration file** button to add a new file to the folder. Enter the name of the device as it appears in the pod design and select **OK**..

This value is case-sensitive. NETLAB+ only loads configuration files whose names exactly match the device names in the pod.

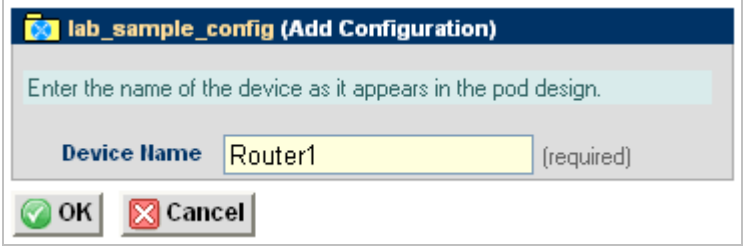

A tabbed interface will show the configuration file with the device name. You may type or cut and paste IOS commands into configuration file. Here, commands have been entered into the Router1 configuration file.

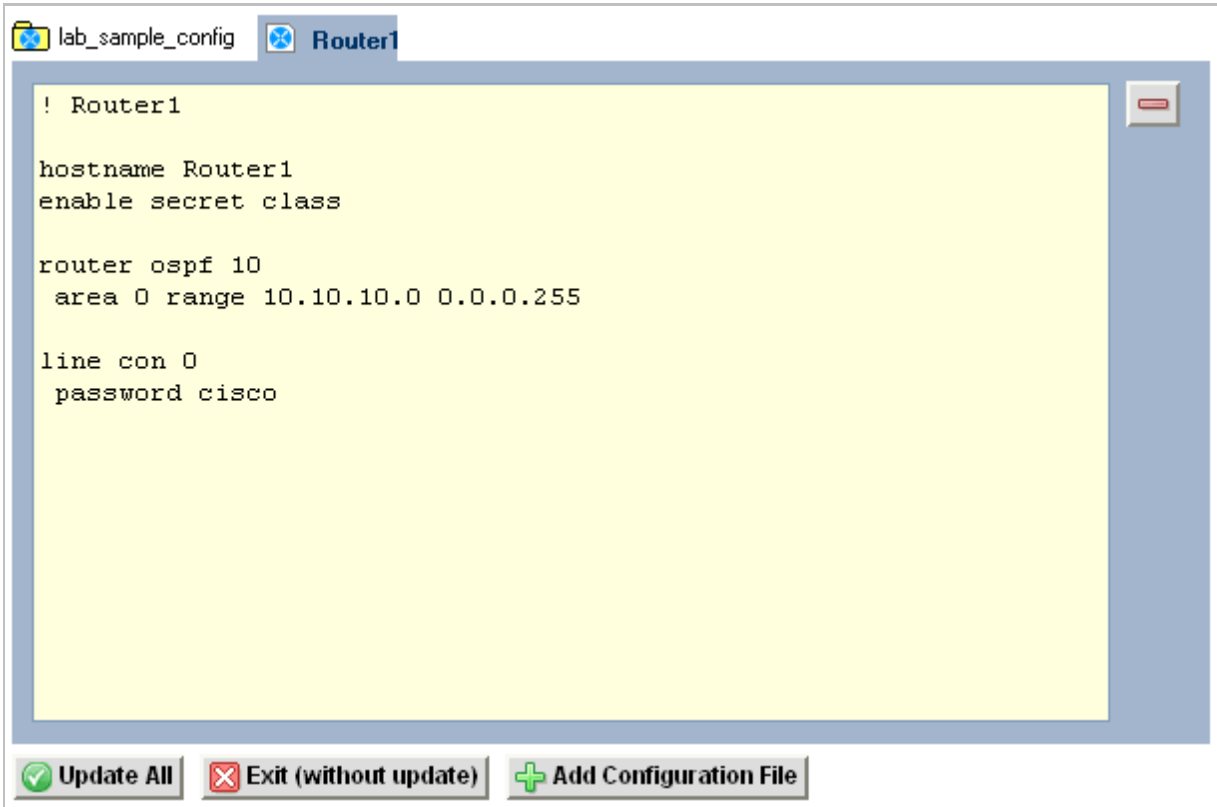

You may create additional configuration files by again selecting the **Add Configuration File**  button. Enter the device name and select **OK.**

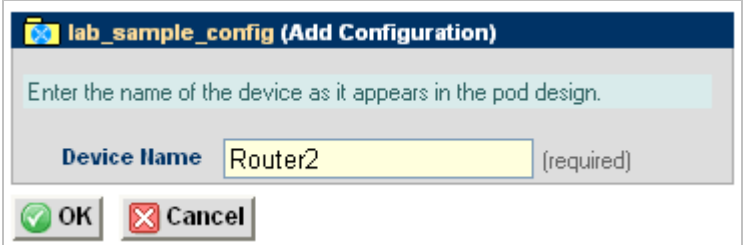

<span id="page-27-0"></span>The configuration file "Router2" is now available on the tabbed interface. You may move from one configuration file to another by clicking on the file name displayed on the tab.

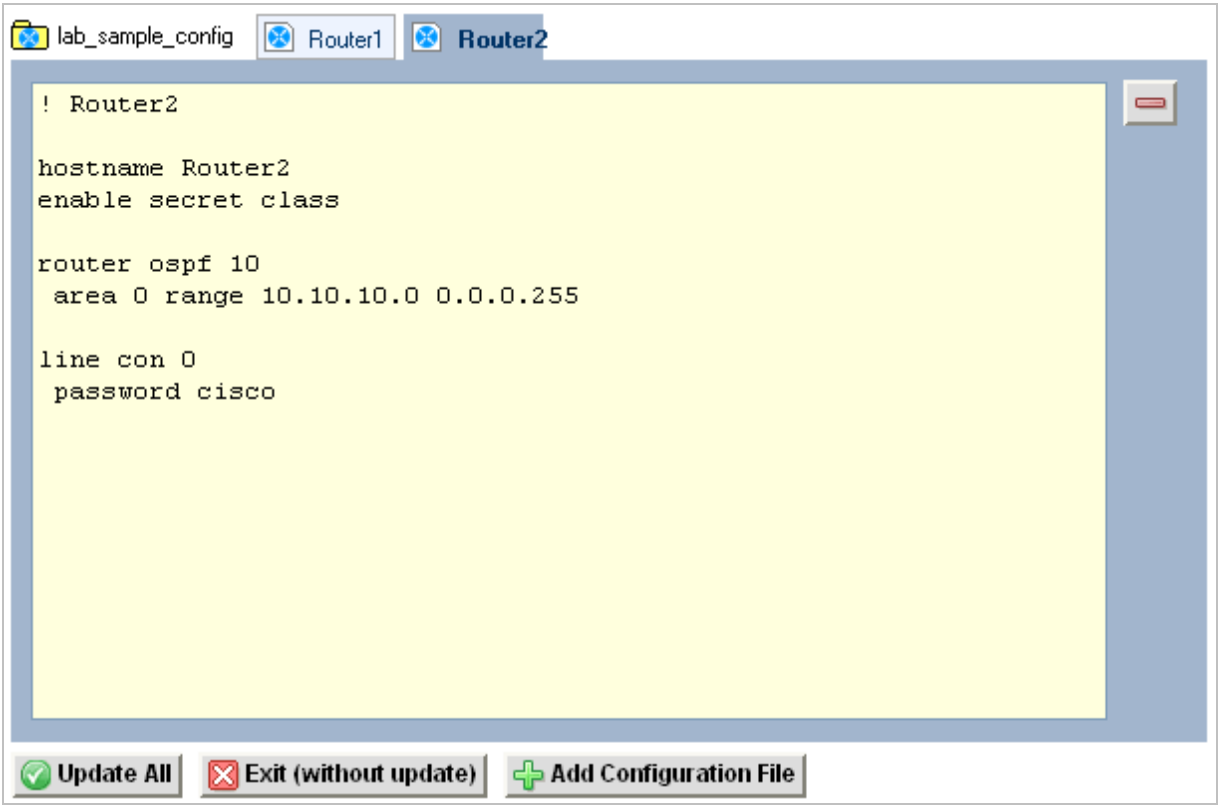

You must select the **Update All** button to save all changes and close the folder.

#### **4.5.3 Removing a Single Configuration File**

To remove a configuration file select the  $\blacksquare$  button located on the right border of the currently displayed configuration file (See picture in previous section). Select **OK** to proceed with the deletion.

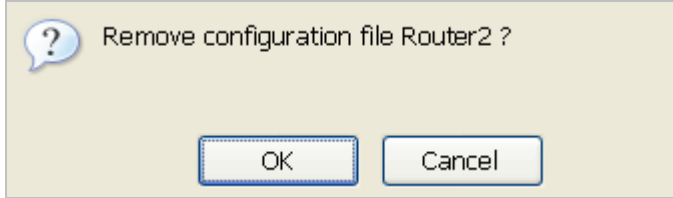

#### <span id="page-28-0"></span>**4.5.4 Removing a Configuration Folder**

A configuration folder may be removed from the lab design if it is not designated as the preset configuration for a lab exercise (See section  $4.6.1$ ). In the example below, the first and fourth folders listed have each been selected for at least one lab exercise, as indicated by the reference numbers listed in the references column. The second and third folders have not been referenced and may be removed by selecting the  $\Box$  button.

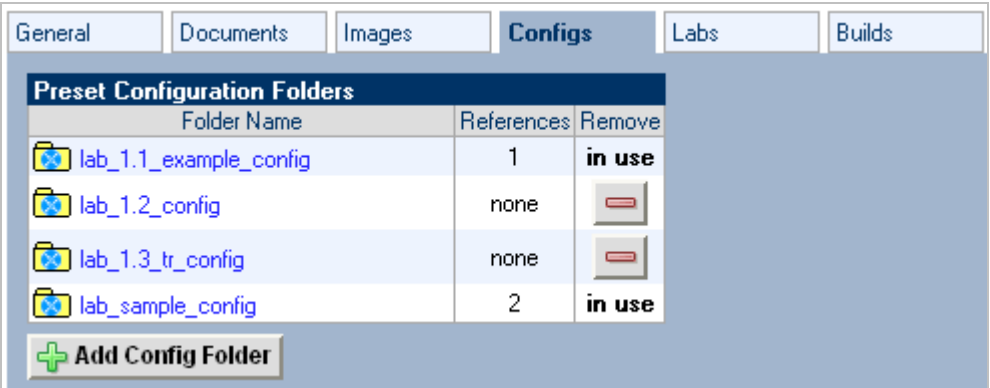

Select **OK** to proceed with the deletion.

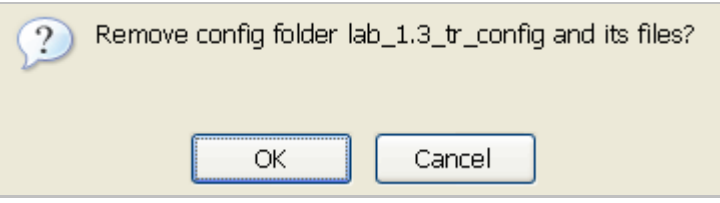

#### **4.5.5 Interface Name Translation Feature**

NETLAB+ interface name translation is an optional feature that allows configuration files to be loaded by NETLAB+, without errors, on different pods with different router types. This setting is currently supported on managed routers, and ignored by managed switches and firewalls. As a configuration is loaded, NETLAB+ will substitute the correct interface names for the actual router types being used (if necessary). To do this, NETLAB+ maintains a fixed table of interface names that should be present on each supported router model. Currently, this table supports two Ethernet and two serial interfaces.

Interface name translation requires administrators to ensure that each router's interface names are specified in the NETLABAE supported router list: [http://www.netdevgroup.com/ae/labdevices.htm#routers](http://www.netdevgroup.com/ae/labdevices.htm). This may influence serial WIC type and slot.

You can enable interface name translation in your preset configuration files if your labs target NETLAB<sub>AE</sub> pods, and/or your pods use the same Ethernet and serial interfaces listed in the link above.

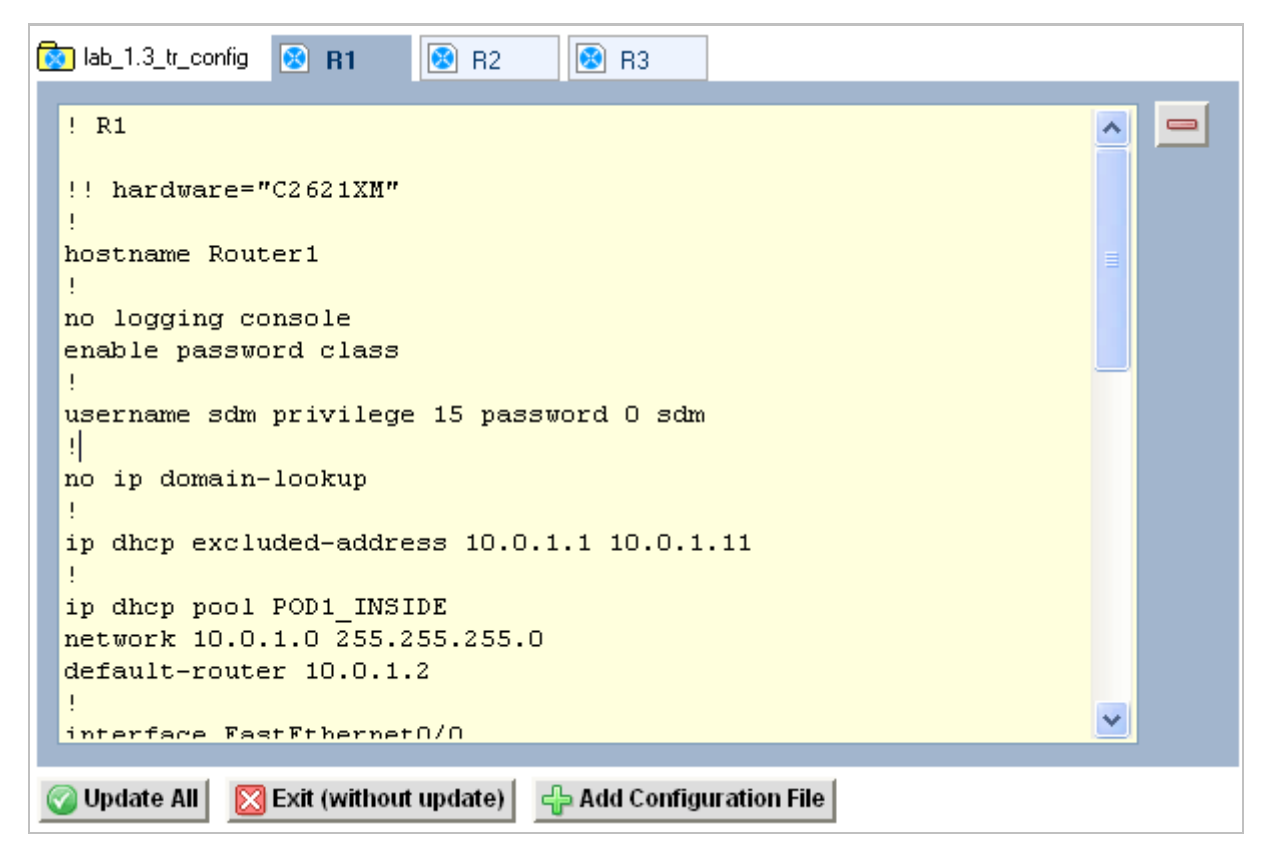

To enable interface name translation, perform the following two steps in each preset configuration file:

**Step 1.** Add the following comment line at the very top of the configuration file. Note, there are two explanation points (**!!**). This tells NETLAB+ that the interface names in your configuration file are based on a Cisco 2621 router.

```
!! hardware="C2621"
```
**Step 2.** Adjust your interface commands to use the following interface names. Do not abbreviate, they must be typed **EXACTLY** as shown below:

```
interface FastEthernet0/0 
interface FastEthernet0/1 
interface Serial0/0 
interface Serial0/1
```
NETLAB+ administrators: Always try to use identical hardware across multiple pods. This way, the interface names will not be a factor during automated load and save operations.

#### <span id="page-30-1"></span><span id="page-30-0"></span>**4.6 Managing Lab Exercises**

Each lab design contains one or more *lab exercises*. Each lab exercise appears in the lab catalog when a user schedules a lab, provided that the pod type specified in the lab design is available. Each lab exercise can:

- Target a specific type of equipment pod.
- Specify a document, which contains instructions for completing the lab.
- Specify a topology image with "clickable hotspots" for each device or PC.
- Specify preset configuration files, which are loaded into lab devices.
- Specify a *Dynamic VLAN Map* to alter the lab topology.
- Specify assessment options for online testing.
- Specify alternate device names.

Lab exercises are displayed on the Labs tab of the lab design page. The exercises are listed in order according to the value of the index field, which may be modified as needed.

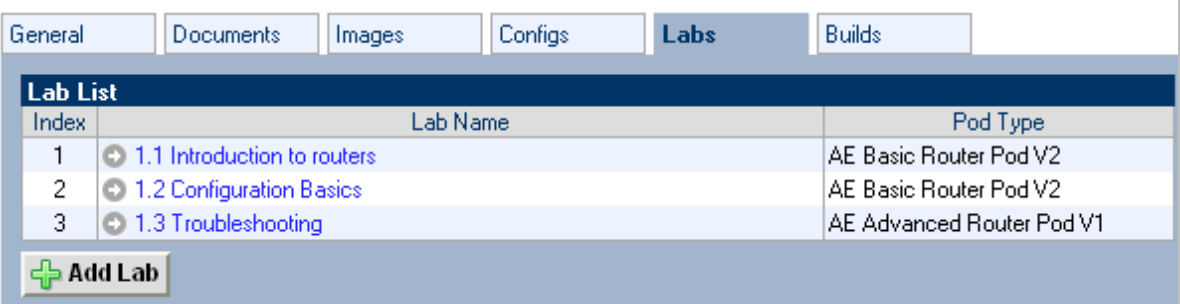

# <span id="page-31-1"></span><span id="page-31-0"></span>**4.6.1 Creating a Lab Exercise**

To add a lab exercise, select the **Add Lab** button. Enter a name for the lab exercise, you may find it helpful to adopt a numeric sequence as part of your naming convention to clearly indicate the order in which the lab exercises should be performed. Select the pod type for the lab, this value cannot be modified.

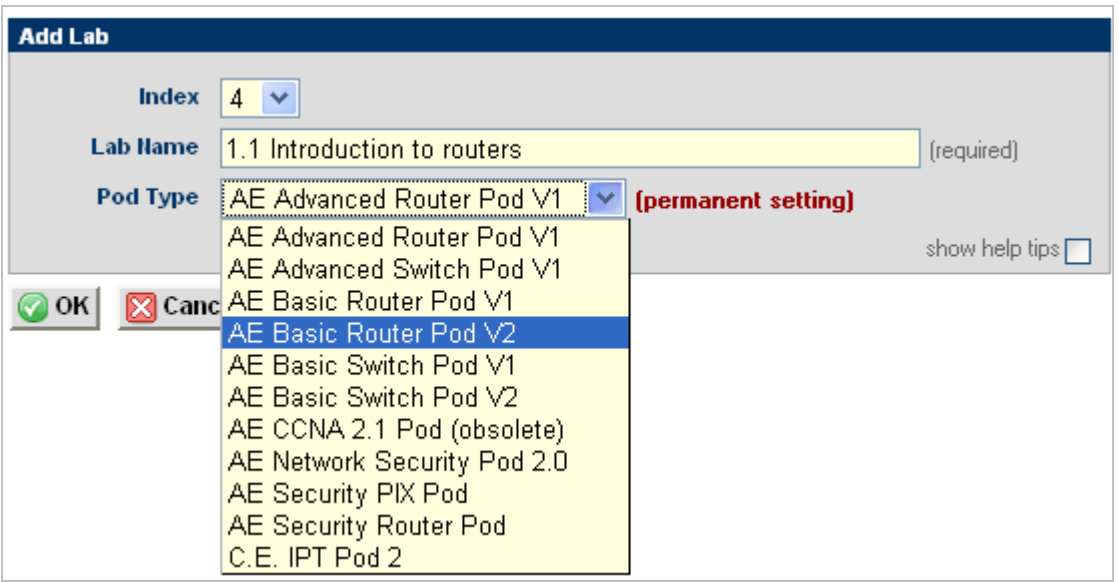

Select values for the details of the lab exercise on the page displayed next. Each field is described below. Descriptions of each field may be displayed on the page by selecting the "**show help tips**" checkbox in the lower right corner of the page.

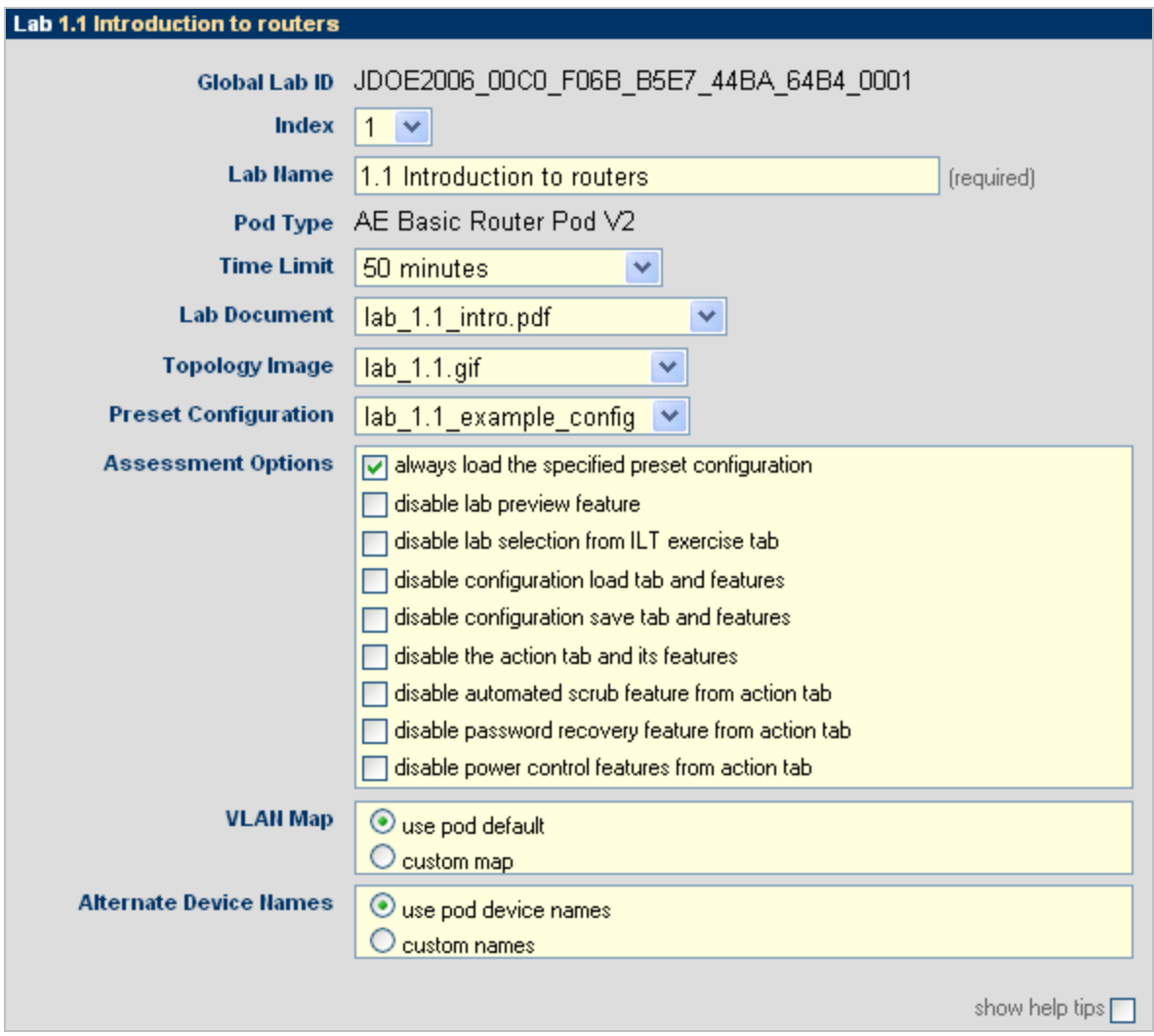

**Index.** The index number indicates the order in which lab exercises are listed. Accepting the default will display lab exercises in the order that they are entered into the system. Modifying the index number allows you to manipulate the order in which lab exercises are displayed. The index values of the other lab exercises present in the lab design will be updated to accommodate your modification.

**Lab Name.** A unique lab name must be assigned to each lab exercise. You may edit the lab name on this page.

**Pod Type.** Labs exercises are assigned to the appropriate pod type. NETLAB<sub>AE</sub> users may select one of their Academy pod topologies, or a custom pod that has been installed using the **Pod Designer.** Please refer to the *NETLAB+ Pod Design Guide* for details. The selected pod type for a lab exercise cannot by modified.

**Time Limit.** The amount of time that will be made available to users who make a reservation to perform the lab exercise. An additional 10 minutes used by the NETLAB+ system to "clean up" at the end of a lab reservation is added to this time for the total time scheduled for the lab reservation.

**Lab Document.** Any documentation file that has been added to the lab design file can be associated with a lab exercise. (PDF, DOC, RTF or TXT format). A lab document may be associated with more than one lab exercise.

**Topology Image.** The image file (GIF, JPEG or PNG format) that will be displayed on the Topology Tab when performing the lab exercise. Images may be created and added to the lab design file to reflect exercise-specific information.An image may be associated with more than one lab exercise. Alternatively, you may use the default image associated with the pod design.

Preset Configuration. This option allows the selection of a configuration folder, which contains configuration files specific to the devices in the pod that can be loaded at the start of the lab reservation. The configuration folder may be associated with more than one lab exercise.

**Assessment Options.** Selection of these options restrict the features made available to users during a lab reservation.

- **Always load the specified preset configuration.** If this option is selected, preset configurations are always loaded. Otherwise, users may choose whether or not to load the configuration files at the time the lab reservation is made.
- **Disable lab preview feature**.If selected, the lab document (instructions) cannot be previewed before the lab begins.
- **Disable lab selection from ILT exercise tab**.Prevents instructors from seeing or loading this exercise during ILT lab reservations.
- **Disable configuration load tab and features**.Prevents students from loading their saved configuration files during this lab.
- **Disable configuration save tab and features.** Prevents students from saving their configurations to their personal NETLAB+ file space during the lab reservation.NETLAB+ will still save their configurations in the archive at the end of the reservations.
- **Disable the action tab and its features.** Prevents students from performing any NETLAB+ automated actions during the lab.
- **Disable automated scrub feature from action tab.** Prevents students from performing an automated lab reset during the lab.
- **Disable password recovery feature from action tab.** Prevents students from performing an automated password recovery during the lab.
- **Disable power control features from action tab.** Prevents students from control automated power outlets during the lab.

**VLAN Map.** This option provides a means of manipulating VLANs on NETLAB+ control switches to accommodate specific lab exercise requirements. VLAN mapping is a powerful NETLAB+ feature that allows each lab exercise to dynamically reconfigure a lab topology, thereby increasing the number of labs that can be performed on a single physical lab topology.

Each pod design has a *Default VLAN Map*. The lab exercise setting "use pod default" causes the default VLAN map to be applied to the pod at the beginning of a lab reservation. Alternatively, the lab exercise may choose the "custom map" setting, allowing the lab exercise to specify its own VLAN map. This flexibility is called *dynamic VLAN mapping* and is described in detail in section [6.](#page-56-1)

Each control switch port is given a relative port number  $(+0, +1, \text{ etc.})$  since the actual control switch ports cannot be determined at design time. Each port can have one of the following settings:

- **VLAN (letter).** At the beginning of the lab exercises, the control switch port will be turned on and set to the VLAN indicated by letter. The actual VLAN number used cannot be determined at design time, therefore letters are used.
- **OFF.** This value causes the control switch port to be turned off at the beginning of the lab exercise. It may be turned on if NETLAB+ needs to recover an erased software image.
- **STATIC.** This value indicates that the control switch port is statically configured by the administrator. NETLAB+ will not change the administrative state (on/off), will not change the VLAN, nor any other setting on the port. Typically, you should use the static setting only if the default VLAN map in the pod design also uses static.

**Alternate Device Names.** This option is used to allow the display of any device names that may be helpful to have displayed and associated with the lab devices as defined in the documentation specific to the lab exercise.

#### <span id="page-35-0"></span>**4.6.2 Modifying a Lab Exercise**

To modify any of the settings selected for a lab exercise, select the Lab Name of the exercise listed on the Labs section of the tabbed interface (See section [4.6\)](#page-30-1). Please refer to section 4.6.1 for a description of each field on the page. Field descriptions can be displayed on the page by checking the **show help tips** checkbox in the lower right corner of the page.

The value for Pod Type cannot be changed. If a pod type is selected in error, simply create a new lab exercise record with the correct pod type.

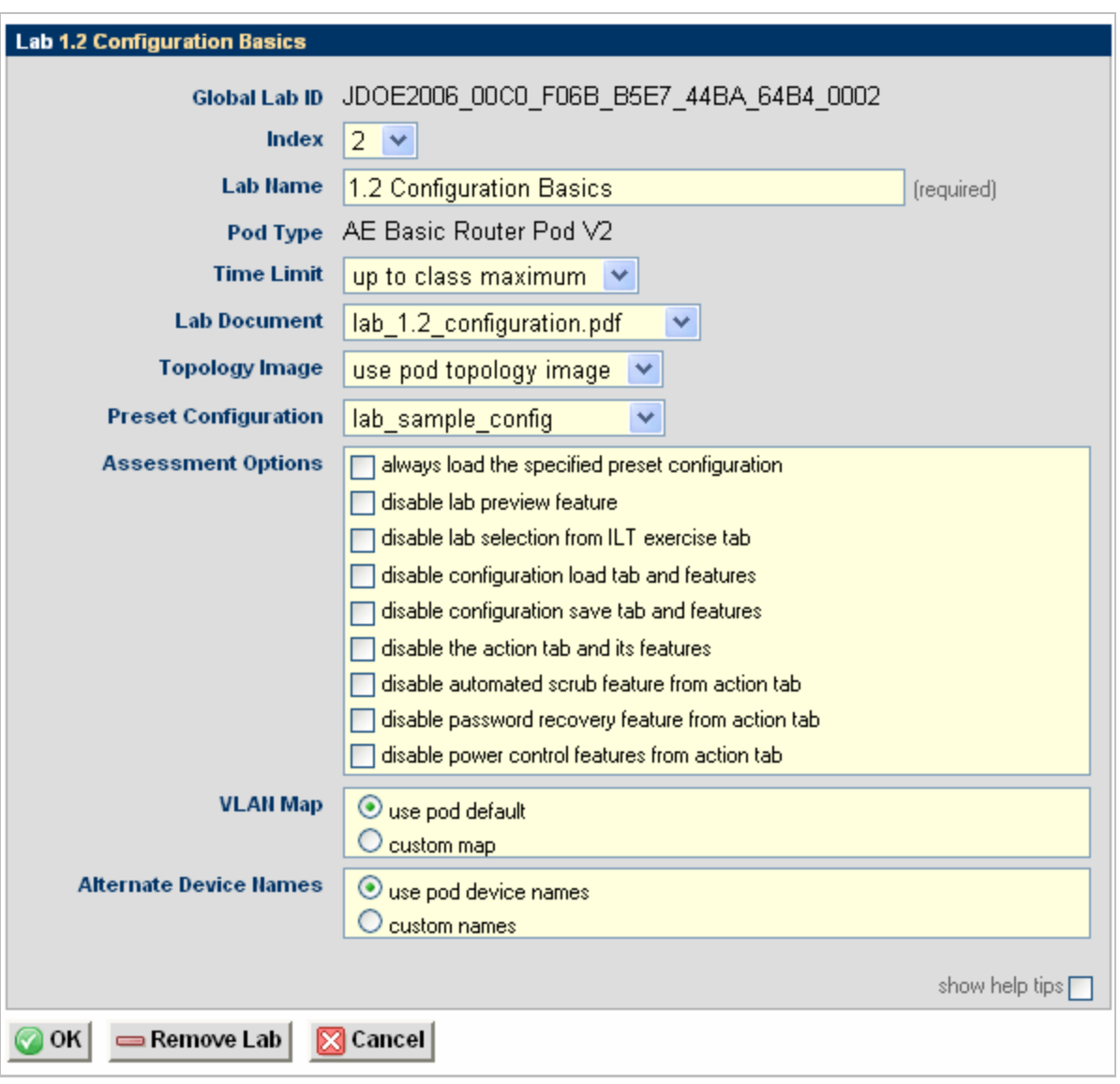

Select **OK** to save your modifications.

#### <span id="page-36-0"></span>**4.6.3 Removing a Lab Exercise**

A lab exercise may be removed from the lab design by selecting the  $\blacksquare$  Remove Lab button on the lab exercise edit page (see picture in previous section). If there are scheduled reservations using the lab exercise, the reservations will be modified to simple reservations with no associated exercise.

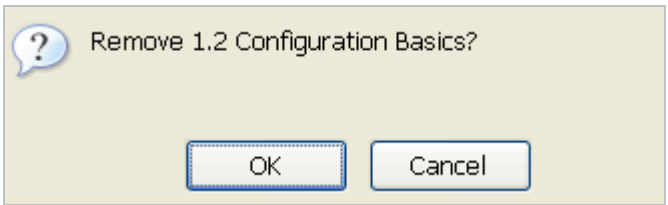

Select **OK** to proceed with the deletion.

#### <span id="page-36-1"></span>**4.7 Relationship Between Classes, Lab Exercises, Reservations, and Pods**

All lab reservations are associated with a particular class. The only exception is when an instructor chooses to reserve a pod for personal use.

NETLAB+ only provides access to the pod types that are relevant to the class.

The following rules determine which pods on the system are made available to a class for scheduling.

- (1) Consider ONLY lab designs that are selected in the class settings.
- (2) Consider ALL lab exercises resulting from rule 1.
- (3) Consider ONLY the pod types required by the lab exercises determined in step 2.
- (4) Consider ONLY the pods that are installed and online.
- (5) Consider community based pod rules have been established by the administrator that may restrict access to a particular pod.

Because of rule 3 and 4, NETLAB+ will only list lab exercises for which the required pod type is available. Per rule 5, NETLAB+ may restrict access to a particular pod altogether, or at certain times.

#### <span id="page-37-0"></span>**4.7.1 Creating Lab Exercises for Simple Pod Reservations**

Section [4.7](#page-36-1) outlined rules that determine which pods can be used by a class. Rule 1 and 2 imply that a class can only access a particular type of pod, if and only if the pod type is referenced in at least one lab exercise from a lab design selected for that class. Therefore, it is often desirable to create a lab exercise that allows a class to reserve a particular type of pod. This exercise will typically have no lab activity and will use the settings shown here:

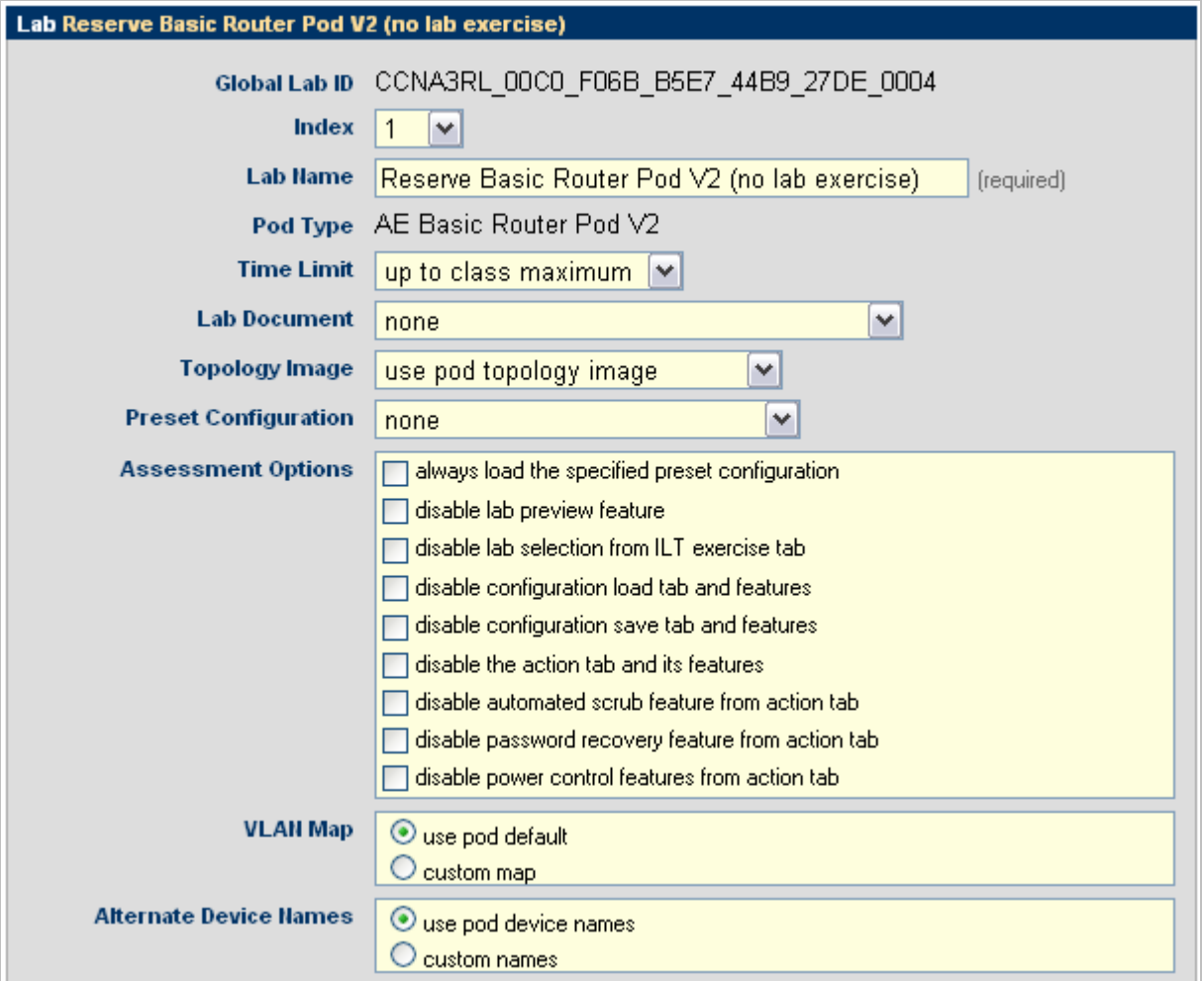

# <span id="page-38-0"></span>**4.8 Closing a Lab Design**

When you are done making changes to a lab design, click on the **Close Lab Design** button at the bottom of the tabbed interface. This will ensure that all changes are saved and the file is unlocked.

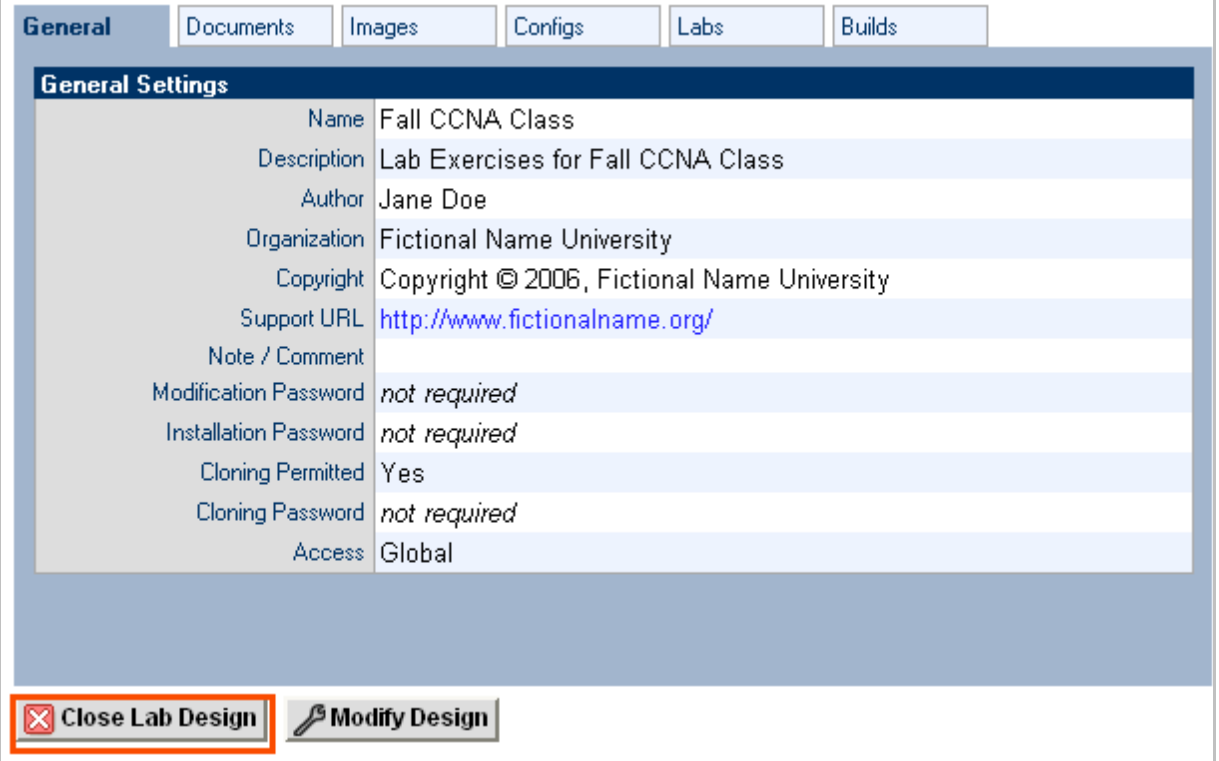

#### <span id="page-39-0"></span>**5 Working With Lab Design Files and Builds**

Lab designer does not install lab exercises and materials directly into the NETLAB+ database. Rather, it produces an NLX file, which acts like "source code". The lab exercises, documents, images, and preset configurations make up the source files and materials contained within an NLX file. The administrator and each instructor have a personal folder in which NLX files are stored and manipulated by the lab designer. NLX files can be exported to your PC, shared with others, and transferred to other NETLAB+ systems.

The NLX file format has built in version control. Each version is called a *build*. Builds are managed from the build tab. When all desired changes have been made to the NLX file, the build is *committed*. Only a committed build can be *installed* into the NETLAB+ database, which allows the lab exercises in the lab design to be used by one or more classes.

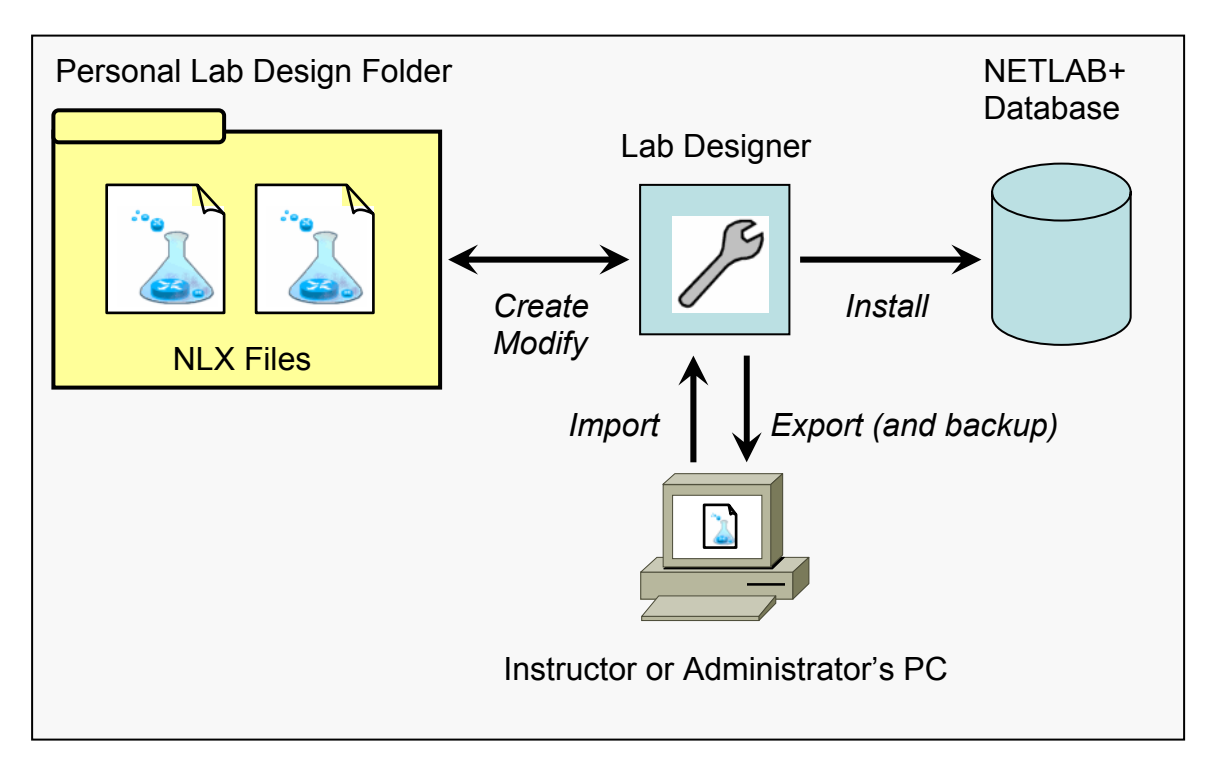

A new build must be created to make further changes to the lab design. All changes must be made to the NLX file. You cannot directly modify lab exercises and materials directly in the NETLAB+ database. Therefore, it is important to export, backup and protect your NLX files.

Always keep backup copies of your lab designs. Lab design files are not automatically backed up by the system. If your account is deleted, your personal lab design folder is also deleted. The export function is used to make backups and is described in section [5.7.](#page-45-1)

When you are done working with a lab design, always click on the **Close Lab Design** button at the bottom of the tabbed interface. This will ensure that all changes are saved and the file is unlocked.

### <span id="page-40-0"></span>**5.1 The Build Tab**

Many of the tasks described in this section are managed from the build tab. A set of buttons for different actions will appear on the right side of the build tab. The buttons shown on the build tab will vary depending on the state of the build, and if the NLX file is being modified.

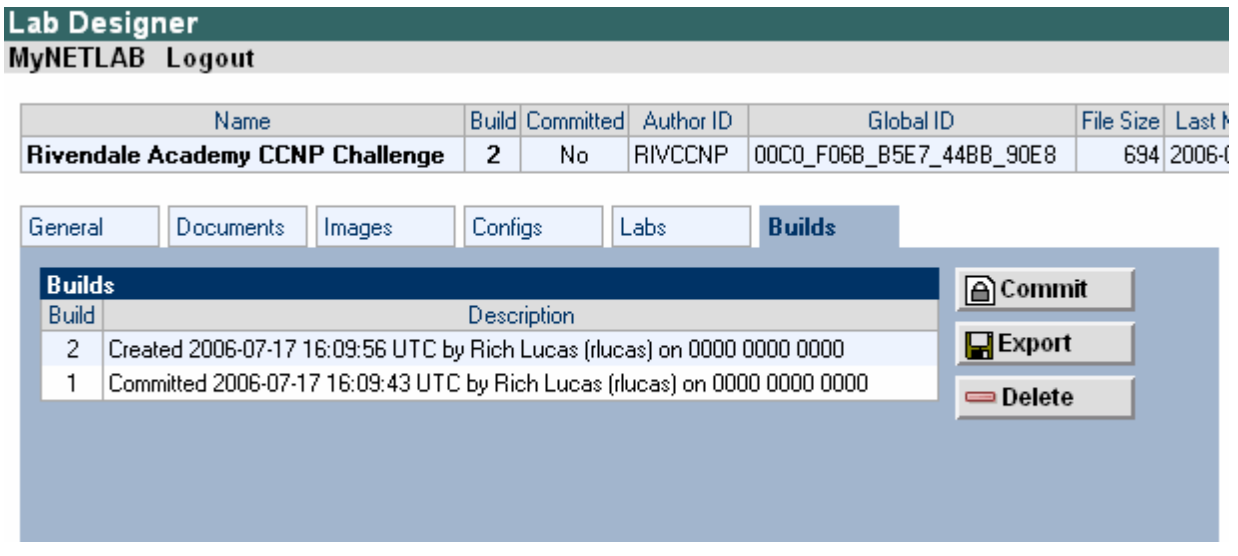

# **5.2 Modifying a Build**

To modify a build, click on the Modify Design Button at the bottom of the tabbed interface. Once you are modifying a build, you can make changes to almost all of the settings contained within the design file.

- If you are already modifying, the Modify Design button will not appear.
- If the current build is committed, you must create a new build as described in section [5.13](#page-53-2) before changes can be made.

<span id="page-41-0"></span>NETLAB+ Lab Design Guide www.netdevgrroup.com

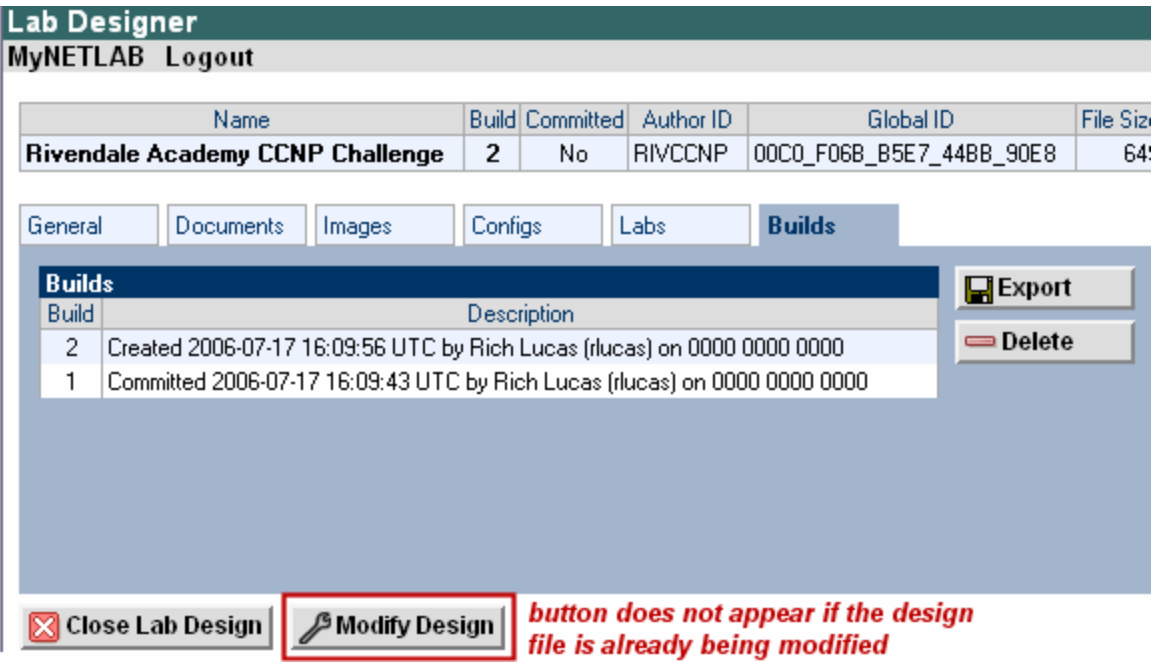

If a modification password is assigned to the design file, you will be asked to provide the correct password before modification is allowed.

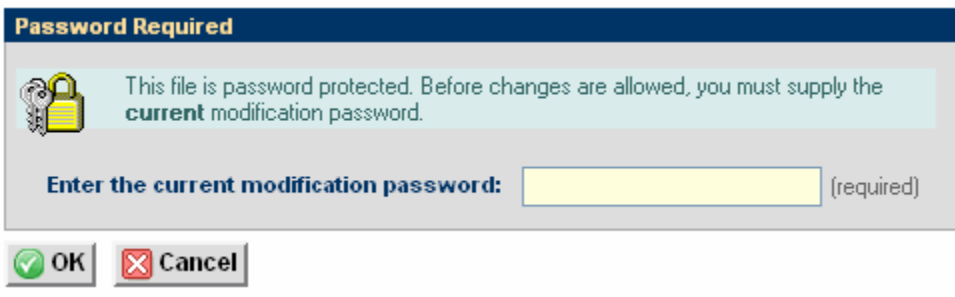

#### **5.3 Committing a Build**

The NLX file format has built in version control. Each version is called a *build*. Builds are managed from the build tab. When all desired changes have been made to the NLX file, the build is *committed*. Only a committed build can be *installed* into the NETLAB+ database, which allows the lab exercises in the lab design to be used by one or more classes.

To commit the current build, click on the Commit button in the build tab.

You must be modifying the design file in order for the Commit button to appear.

<span id="page-42-0"></span>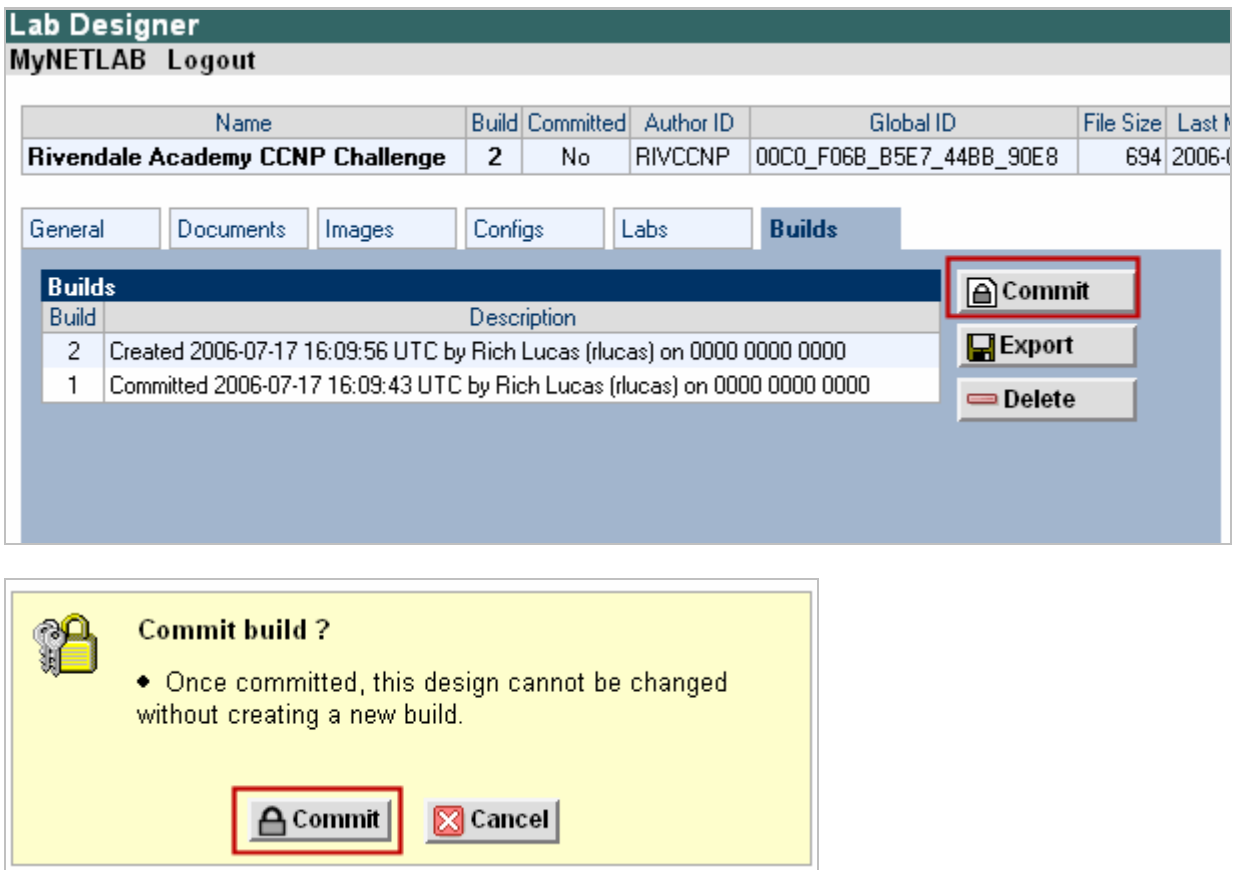

After confirming the commit, further changes to the build will be locked out. You can now install the build in the NETLAB+ database.

#### <span id="page-42-1"></span>**5.4 Installing a Build**

Before a lab design can be used by classes, it must be installed into the NETLAB+ database. If the current build is committed, an install button will appear on the build tab.

To install the current build, click on the install button located on the build tab.

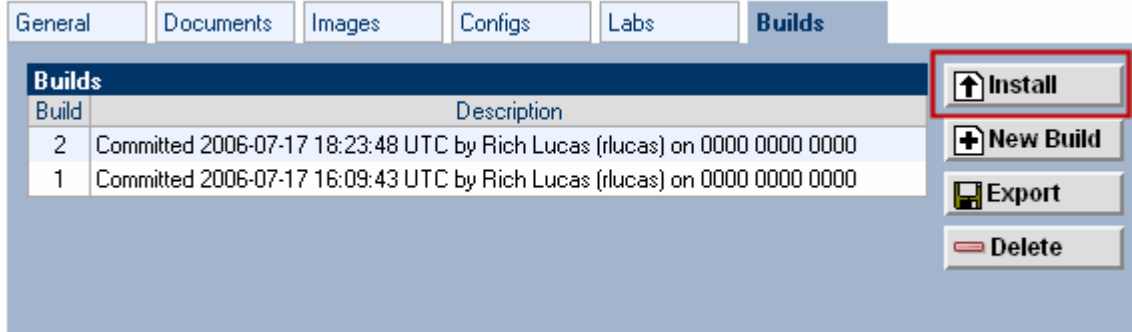

#### <span id="page-43-0"></span>Complete the configuration dialog:

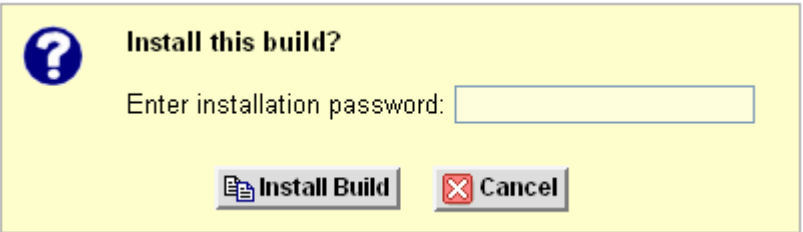

- NETLAB+ will not install the current build if it is already installed.
- NETLAB+ will display a warning message if you are about to install a build that is older than the currently installed build.
- If the lab design requires an installation password, you will be required to enter the correct password at this time. (See section [4.2.1\)](#page-13-1)
- If a lab design was made *global* by the administrator, you must be the appointed *trustee* in order to install a new build (See section [5.10\)](#page-48-1)

Once you have installed your lab design it becomes an asset that your classes can use and rely upon. As always, it is important to keep a backup copy of the lab design. You will need the lab design file if you want to make changes. Please see section [5.7.](#page-45-2)

Please note that only one instance of a lab design can only be installed on a NETLAB+ system. The global feature (described in section [5.10\)](#page-48-1) can be used when you wish to make your lab design available to all instructors on the system. Currently, a private lab design cannot be installed and used by more than one instructor. However, if two or more instructors are leads in the same class, each instructor may contribute their private lab designs to the class.

#### <span id="page-43-1"></span>**5.5 Enabling a Lab Design in a Class**

Once a lab design is installed, it may be used by one or more classes. By default, a lab design is *private.* Only the instructor who installs a private lab design can assign it to their classes. A *global* lab design can be used by any class on the system. Global lab designs are discussed in section [5.10.](#page-48-1)

To use a lab design, open the Class Manager from the instructor MyNETLAB page, or the administrator home page. Next, select and edit the class that requires access to the lab design. You must be a class lead, or have appropriate rights to edit the class settings.

NETLAB+ will separately list global lab and private lab designs. Check the boxes associated with the lab designs you wish to enable. Click the OK button to save your selections. By checking the box, you will authorize the class to use the lab exercises and documents contained within. Keep in mind that access to certain pods and lab exercises is governed by the rules described in section [4.7.](#page-36-1)

<span id="page-44-0"></span>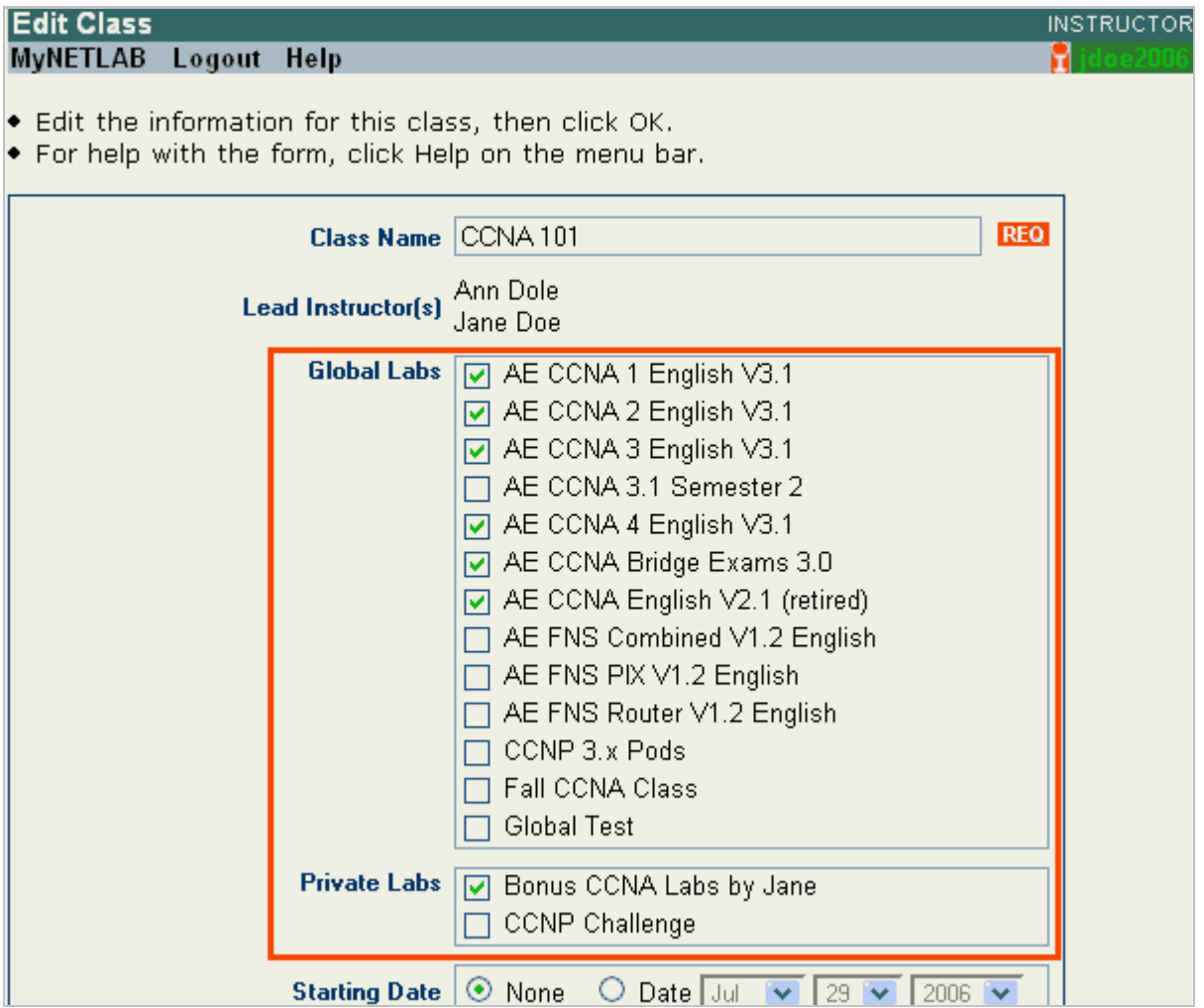

If there is more than one lead instructor in the class, each lead can select and enable their own private lab designs in that class. Only the instructor that installed the lab design can enable it. Once enabled, all lead instructors in the class will see the selection in the list of private labs. In addition, any class lead can disable that selection. However, once disabled, it can only be reenabled by the instructor who installed it.

#### **5.6 Disabling a Lab Design in a Class**

To disable a lab design in a class, you edit the class settings as described in section [5.5,](#page-43-1) and then uncheck the box associated with the lab design. Any class lead can disable a lab design. However, once a private lab design is disabled, it can only be re-enabled by the instructor who installed it.

#### <span id="page-45-1"></span><span id="page-45-0"></span>**5.7 Exporting and Backing Up Lab Design Files**

The export function downloads a copy of a lab design from your personal lab design folder on the NETLAB+ server, to your local PC. You can use the export function to make a backup copy of your lab designs. Similarly, you can use the import function (see [5.8\)](#page-46-1) to restore a lab design. Import and Export can be used to share lab designs with other users and/or other NETLAB+ systems. However, only one instance of a lab design can be installed per system (see  $5.4$ ).

The Export function is available on the Build tab. Select the **Export** button.

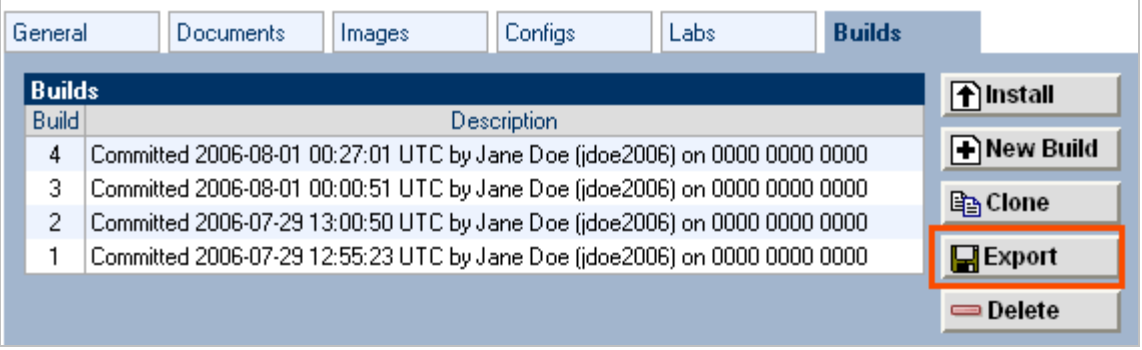

To proceed, select the **Begin File Download** button.

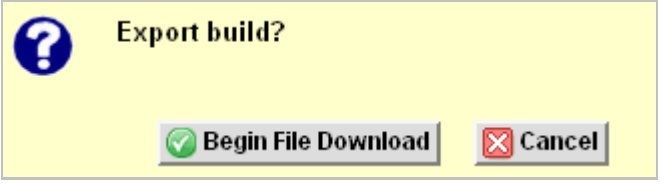

The options to save the exported file will vary with your selection of browser settings.

<span id="page-45-2"></span>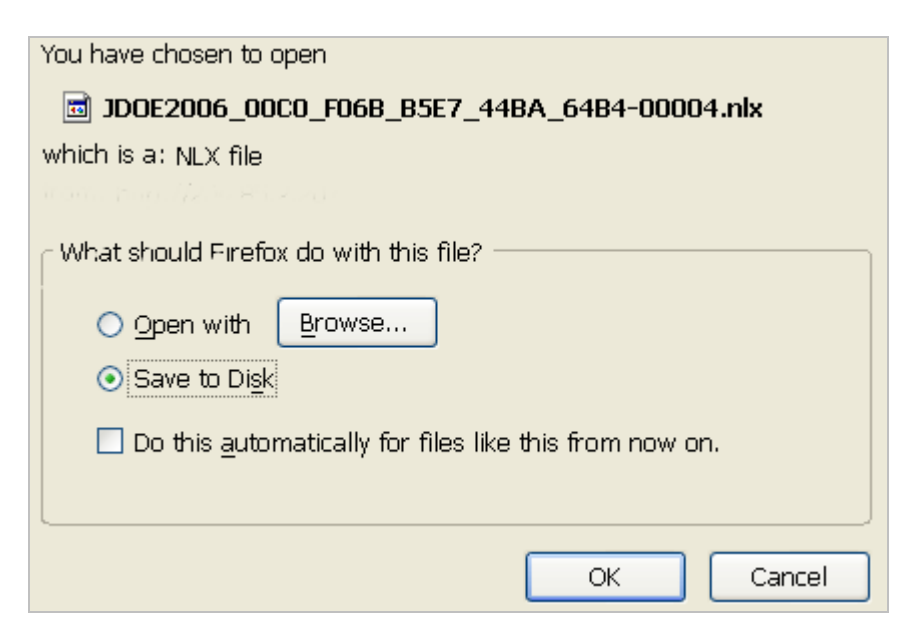

<span id="page-46-1"></span>`

#### <span id="page-46-0"></span>**5.8 Importing and Restoring Lab Design Files**

The import function uploads a copy of a lab design on your local PC, to your personal lab design folder on the NETLAB+ server. Import is the opposite of export. You can use the import function to restore a backup copy of your lab designs. Import and Export can be used to share lab designs with other users and/or other NETLAB+ systems. However, only one instance of a lab design can be installed per system (see [5.4\)](#page-42-1).

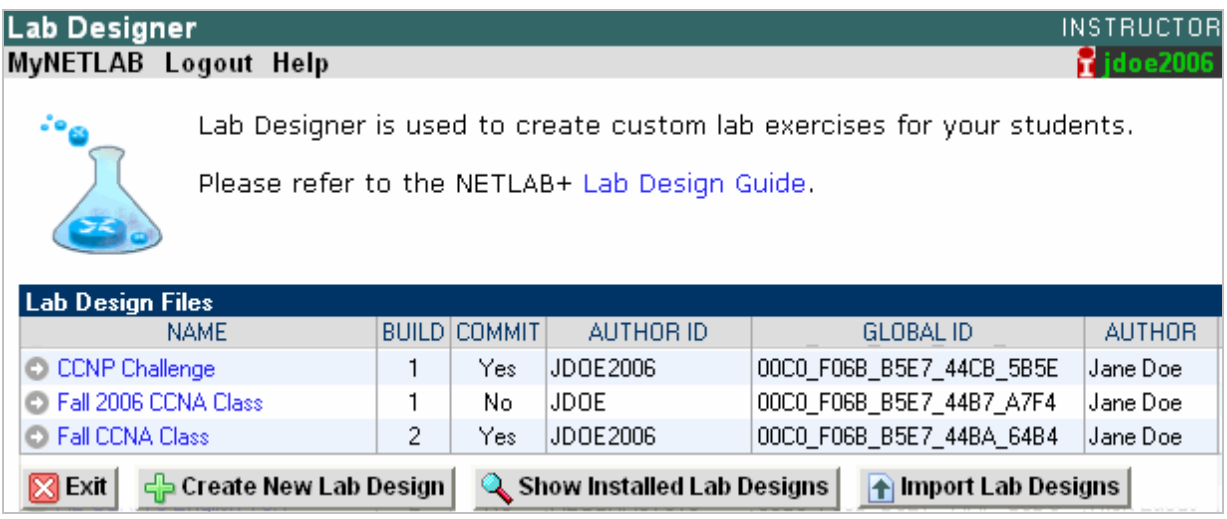

Select the **Import Lab Designs** button located at the bottom of the main Lab Designer page. You may enter in the complete path and file name, which must end with the **NLX** extension. Select the **OK** button to upload the specified lab design.

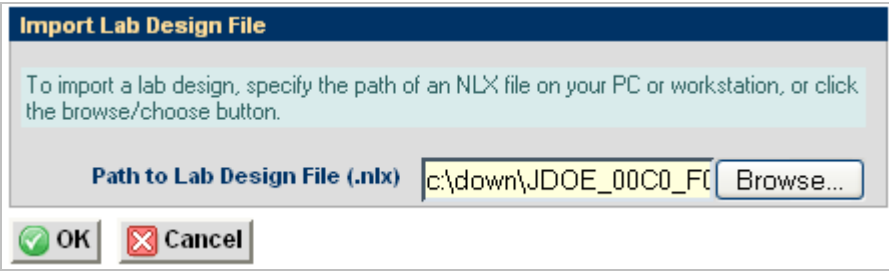

You may also import a lab design by selecting the **Browse** button, which will allow you to traverse your directory structure and select the file to upload.

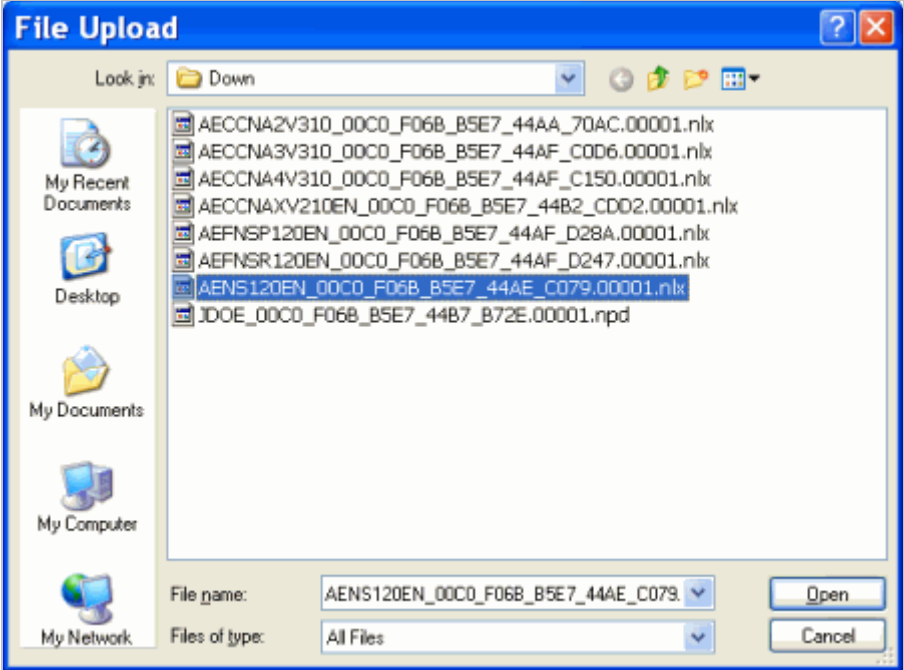

# <span id="page-48-2"></span><span id="page-48-0"></span>**5.9 Viewing a List of Installed Lab Designs**

To see a list of the lab designs that are installed on your NETLAB+ system, select the **Show Installed Lab Design**s button located at the bottom of the main Lab Designer page (See section [5.8\)](#page-46-1).

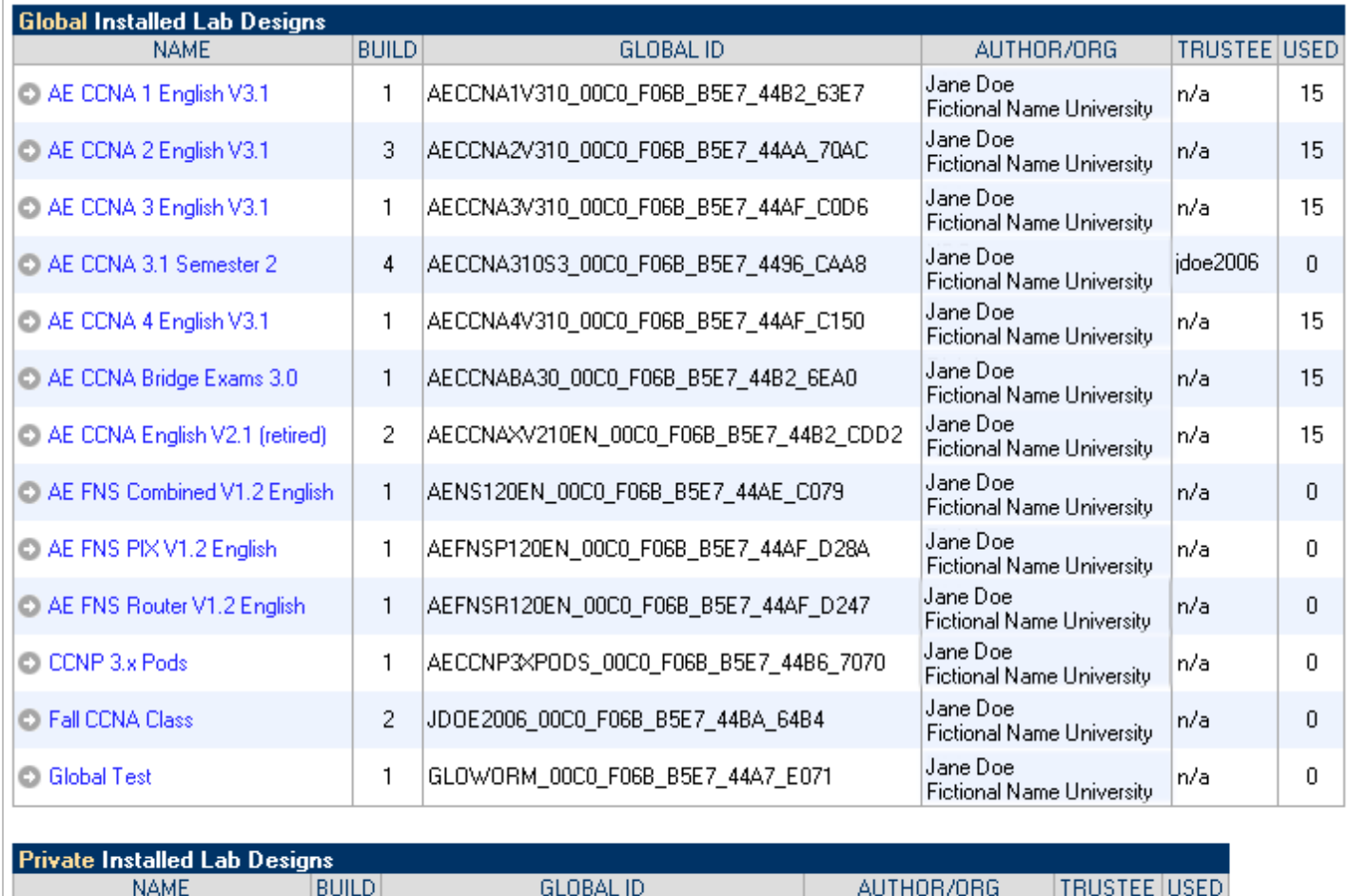

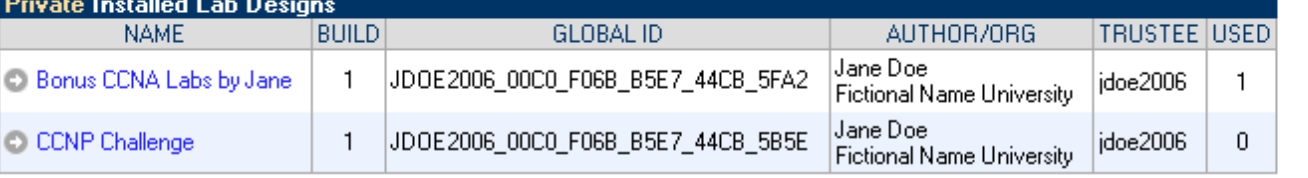

#### <span id="page-48-1"></span>**5.10 Making a Lab Design Global**

The global feature can be used to make your lab design available to all instructors on the system. Global access is a mutual agreement between the lab designer and the system administrator. Once both parties agree to share a lab design, the administrator can appoint a *trustee* to manage further updates to the lab content. Only the trustee may update global content. Only the administrator may uninstall global content.

**Step 1.** Set the access setting to **global** in the general settings tab. This step is done in lab designer.

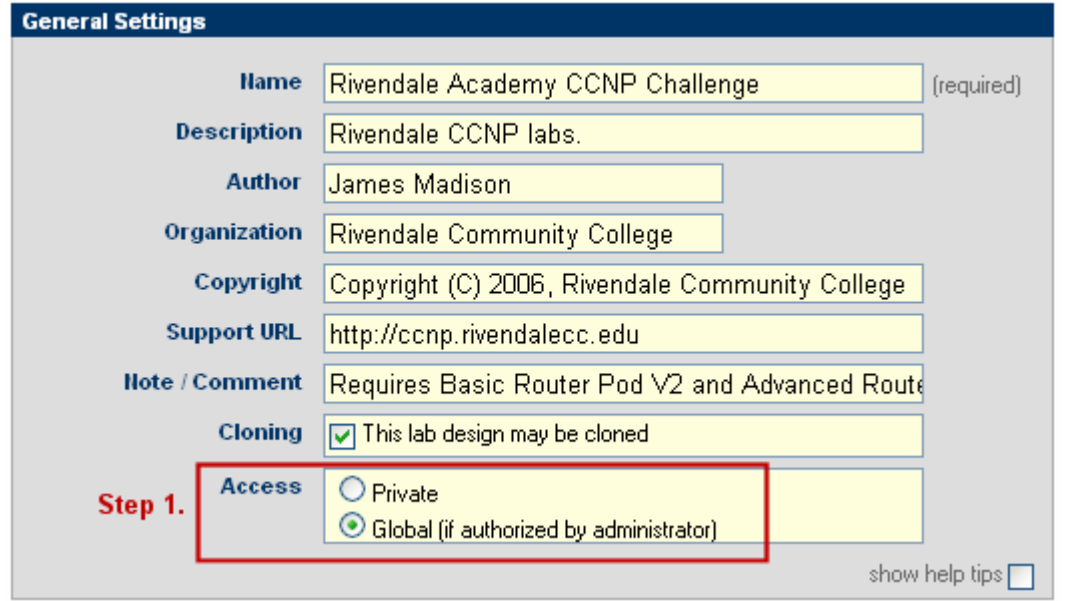

**Step 2.** Commit the lab design and install it in the NETLAB+ database. This can be done from any instructor account or the administrator account. The lab design must be in the personal lab design folder of the account. The design will be installed privately until the administrator completes the next steps.

The next steps must be completed by the **administrator** from the administrator account.

**Step 3.** Open the lab designer tool from the administrator home page.

**Step 4.** Click on the **Show Installed Lab Designs** button.

**Step 5.** Locate and access the lab design in the **private** lab designs table.

**Step 6.** If the lab designer has completed step 1, the lab design will be global eligible, and the Make Global button will appear (see the example below). Click this button and confirm.

The lab design will remain public as long as it is installed. To make it private again, the design must be removed and reinstalled.

CAUTION: You cannot modify a lab design directly in the NETLAB+ database. Future modifications will require the lab design file, which is like source code. Since you are about to make this lab design global, please make sure you have coordinated with the author and/or your appointed trustee. Ideally, the administrator and/or trustee should have 1) a backup copy of the exported lab design, 2) the modification password, and 3) the installation password.

<span id="page-50-0"></span>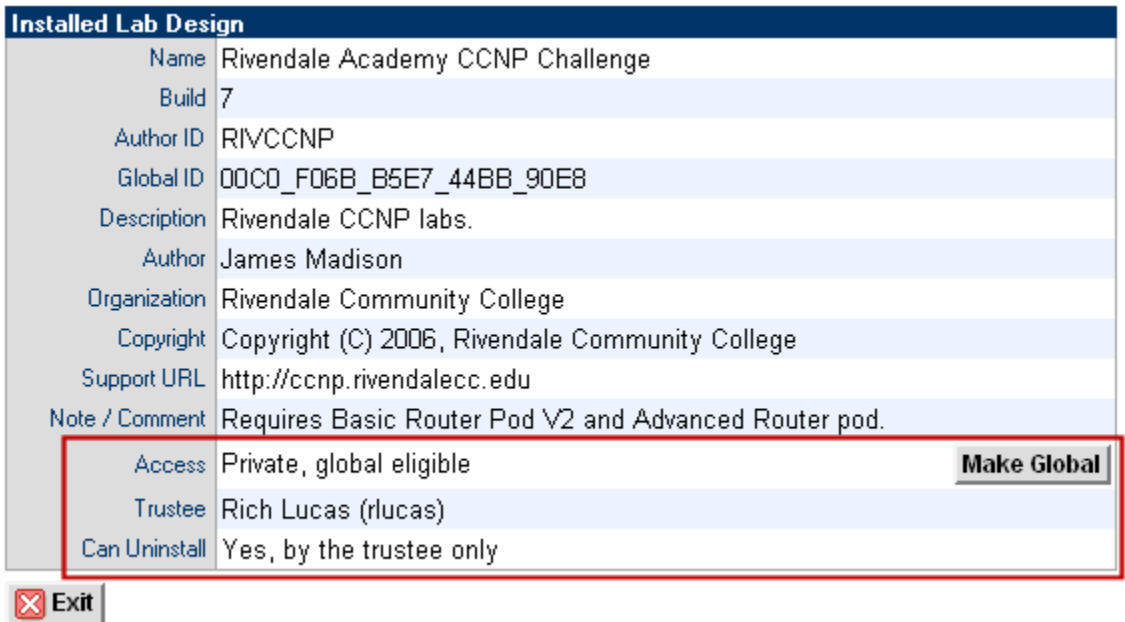

**Step 8.** Once the design is global, the administrator becomes the default trustee. If you want to delegate this responsibility, set a new trustee. This is described in the next section.

#### **5.11 Setting and Changing the Trustee**

Only the designated trustee can install updates to a globally installed lab design. The trustee can only be changed from the administrator account. The administrator can appoint any instructor, or himself as trustee. To perform further updates, the trustee must have the lab design file (NLX) in their account's personal lab design folder.

If the trustee's NETLAB+ account is deleted, the administrator will become the trustee.

**Step 1.** Login to the administrator account and access the lab designer tool from the administrator home page.

**Step 2.** Click on the **Show Installed Lab Designs** button.

**Step 3.** Locate and access the lab design in the **global** lab designs table.

**Step 4.** Refer to the illustration below. Click on the **Change Trustee** button.

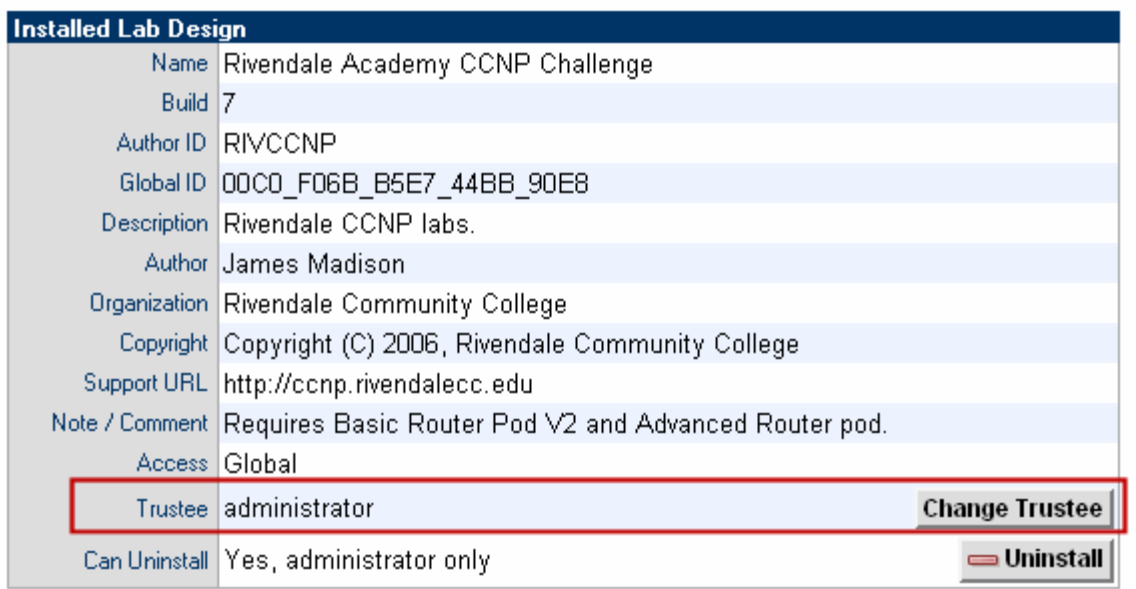

**Step 5.** Appoint an eligible trustee from the account list.

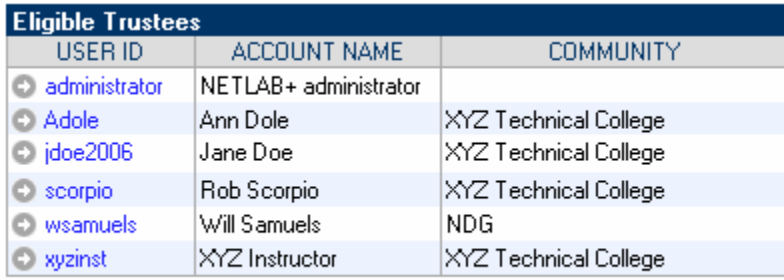

 $\boxed{\boxtimes}$  Cancel

#### <span id="page-52-0"></span>**5.12 Uninstalling a Lab Design From the NETLAB+ Database**

Lab designs may be uninstalled from the NETLAB+ database. Once a lab design is uninstalled, it will no longer be available for use by classes where this lab design had been selected. Select the name of the lab to uninstall from the list of installed lab designs (See section [5.9\)](#page-48-2). The **Uninstall** button will be displayed only if the user has the authority to delete the lab design.

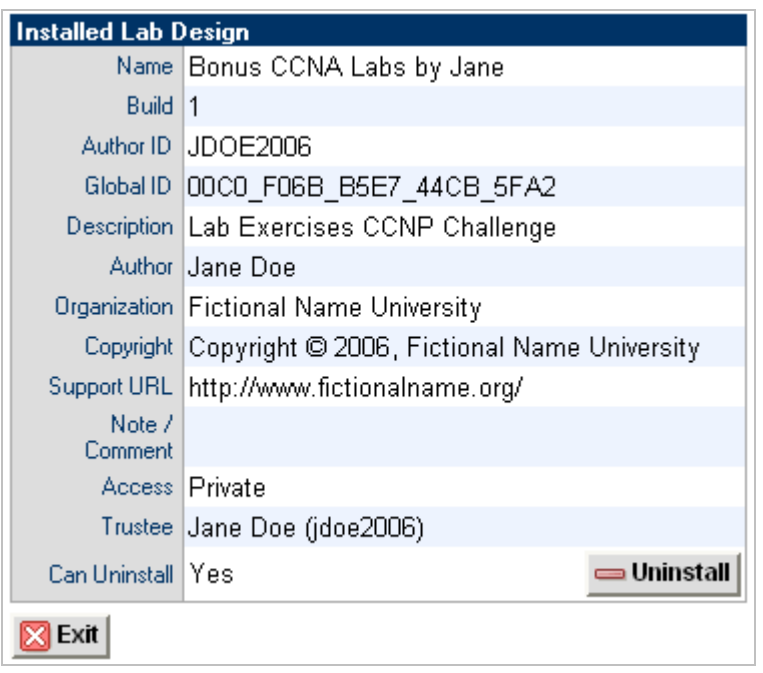

Keep in mind that once a lab design is uninstalled it will be removed from any classes that the lab design has been selected for use. If there are scheduled reservations for lab exercises from this lab design, the reservations will be modified to simple reservations with no associated exercise.

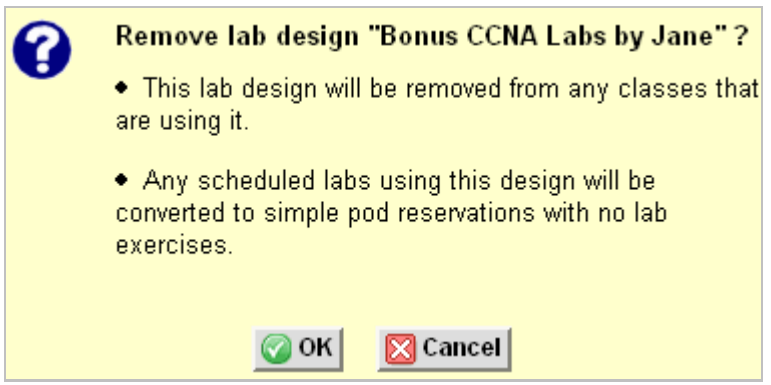

Select the **OK** button to proceed with the uninstall of the lab design.

# <span id="page-53-2"></span><span id="page-53-0"></span>**5.13 Creating a New Build**

The NLX file format has built in version control. Each version is called a *build* A new build must be created to make further changes to a lab design. All changes must be made to the NLX file. You cannot directly modify lab exercises and materials in the NETLAB+ database. Once a build is committed, no further modifications may be made. In order to make additional changes to the lab design, a new build must be created.

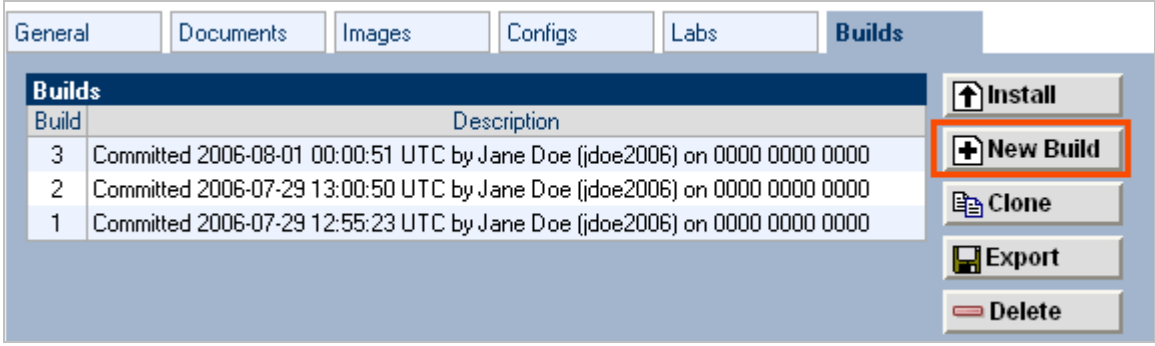

The **New Build** button will be available on the build tab only if the current build has been committed. Select the checkbox to **remove lab design files from previous builds** if you wish to have the previous builds for this lab design deleted from your lab design personal folder on the NETLAB+ server.

You may wish to keep your previous build should any circumstance cause you to decide not to proceed with the installation of the changes you plan to make to the lab design.

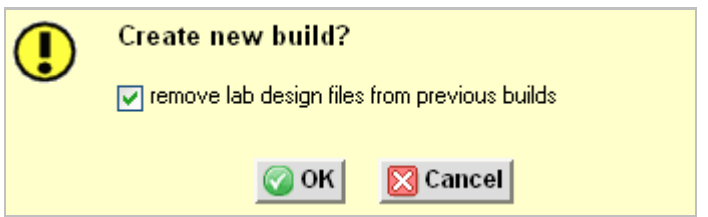

Select **OK** to proceed with the new build.

# <span id="page-53-1"></span>**5.14 Cloning a Build**

Use the clone feature to create derivative works based on a lab design. The cloning feature must be enabled in the general settings.

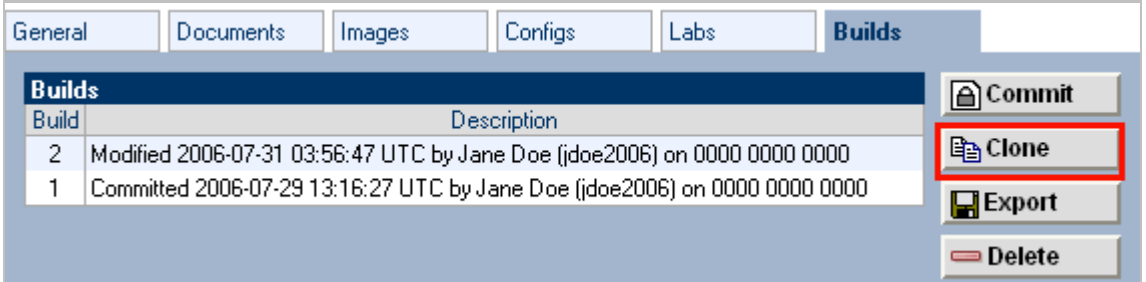

#### **Please Note: The clone button does not appear if cloning permitted is not checked in the design.**

If a Cloning password requirement has been set, the password must be entered in order to proceed.

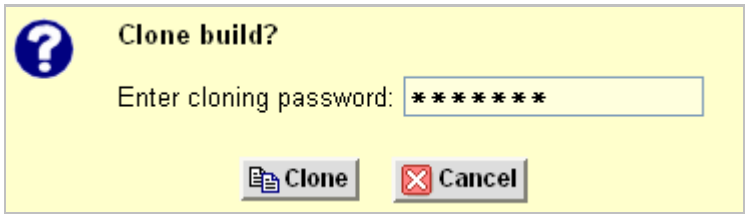

You will be required to enter a new Lab Design ID and modify the lab design name in order to create the clone (See section [4.1\)](#page-10-1). A description of the fields on the page may be displayed on the page by selecting the "**show help tips**" checkbox in the lower right corner of the page.

A cloned lab design is a derivative work, not an exact copy. NETLAB+ automatically assigns a new globally unique ID number to the clone. Each lab exercise also has a unique identity from the original.

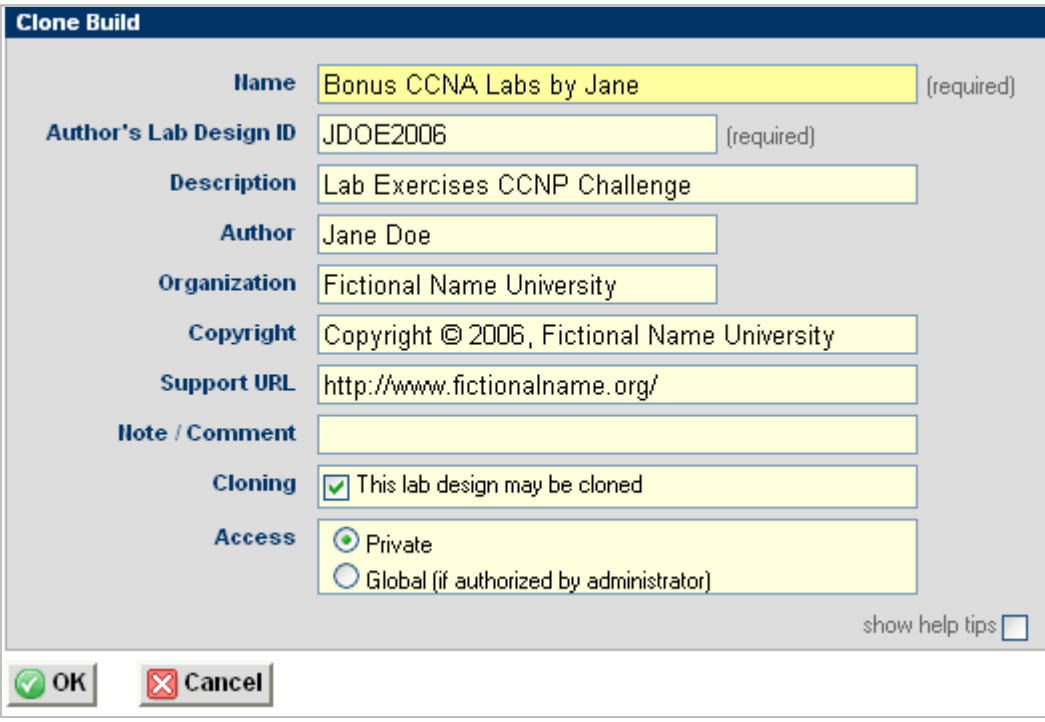

#### <span id="page-55-0"></span>**5.15 Deleting a Lab Design From Your Personal Folder**

To delete a lab design file from your personal folder, select the Delete button located on the build tab.

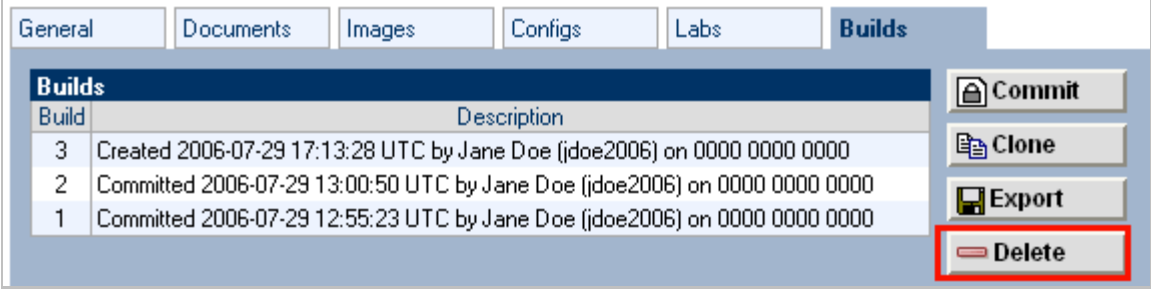

Please note that deleting the design file does not automatically delete the lab design from your NETLAB+ system database. To proceed with the deletion, select the **Delete File** button.

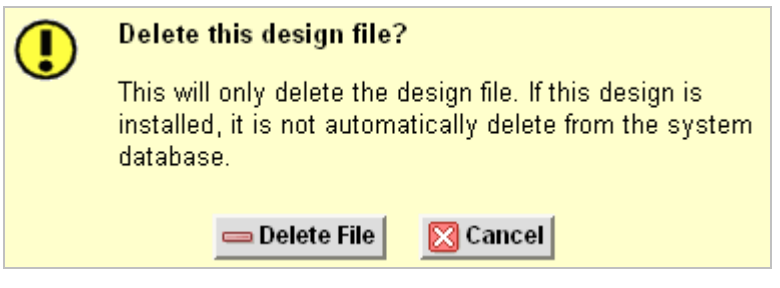

#### <span id="page-56-0"></span>**6 Dynamic VLAN Maps**

Every pod design that contains lab devices has exactly one VLAN map. By default, this VLAN map is applied to the pod at the beginning of a lab reservation. However, you may also specify a different VLAN map for each lab exercise (using lab designer). Each exercise may specify its own VLAN map, or simply use the default VLAN map specified in the pod design. This flexibility is called *dynamic VLAN mapping*.

By using different VLAN maps in your lab exercises, you can make logical alterations to the lab topology without changing the cabling of the pod (which is always fixed). If the pod is designed to take advantage of VLAN maps, it may be possible to perform many more labs than could be done with static mapping and/or direct connections between lab devices. By decreasing the number of physical lab topologies required, the potential cost of lab equipment to teach a curriculum is greatly reduced.

Consider the two pods below. Both pods are actually both  $NETLAB_{AF}$  Basic Router Pod Version 2 pods and are physically wired as such. However, pod 6 has loaded an "HSRP" lab exercise that uses a dynamic VLAN map. The pod 6 topology will behave much differently than its pod 1 counterpart for the duration of the lab exercise. The lab exercise also presents the topology picture shown for pod 6, so the user actually sees the modified topology. The only difference between pod 1 and pod 6 is the VLAN map.

<span id="page-56-1"></span>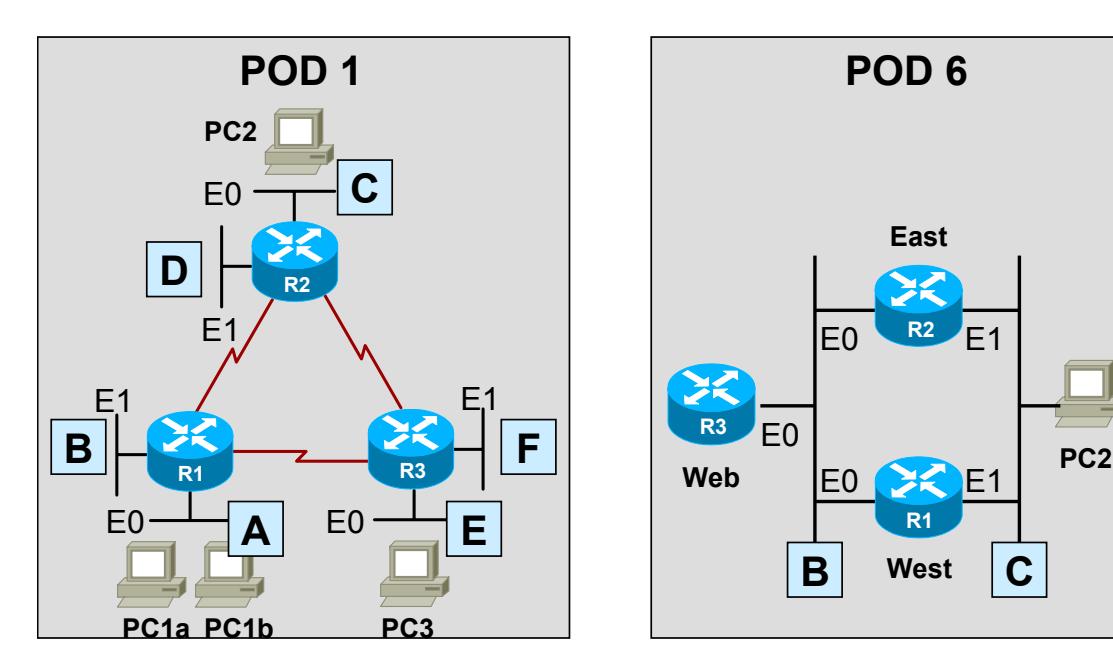

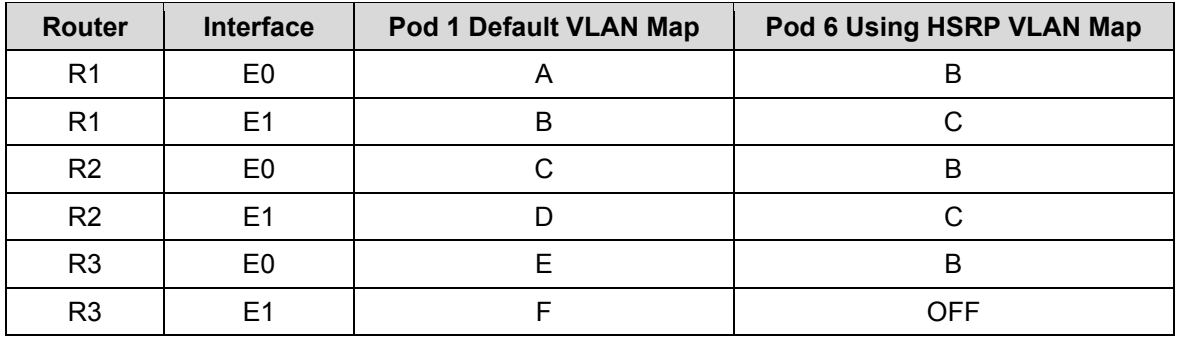

# <span id="page-57-0"></span>**6.1 Understanding VLAN Maps**

For this discussion please refer to the picture below. The purpose of VLAN maps may be somewhat difficult to understand at first. However, by the end of section, you will discover that VLAN maps are a very powerful tool that can dramatically increase the number of labs that can be performed on a single pod design, thereby decreasing the overall cost of lab equipment.

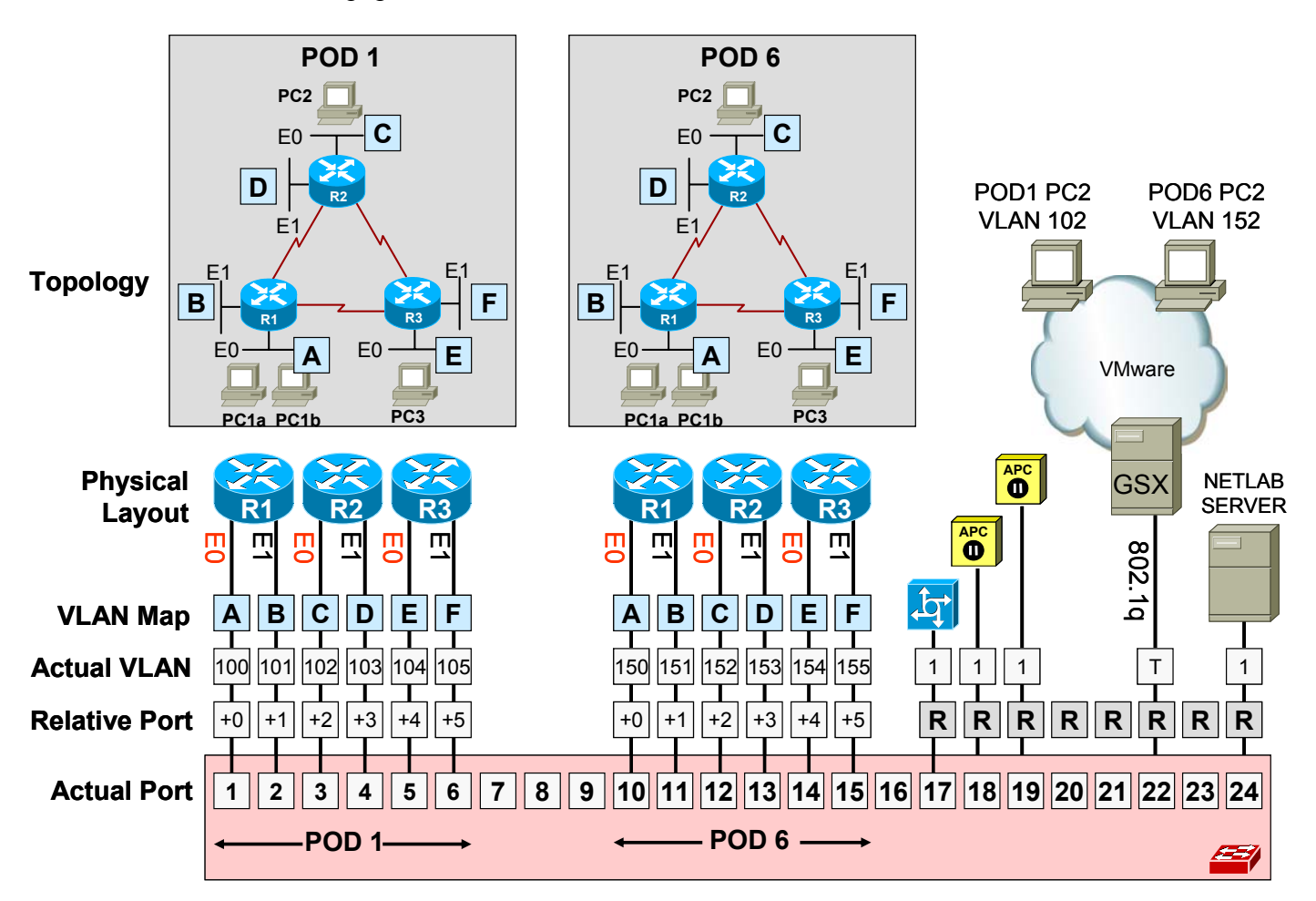

During normal operation, *pod ports* on the NETLAB+ *control switch* can set to OFF, statically configured, or placed in a control switch VLAN to simulate one or more Ethernet segments required by the topology of the pod.

VLANs on the control switch are used to simulate LAN segments. Each pod in NETLAB+ is given a set of VLANs called the *VLAN pool*. The size of the VLAN pool is determined at design time by the pod designer, based on how many simulated LAN segments are desired.

A *default VLAN map* is assigned to each pod design. If a lab exercise does not specify a custom VLAN map, NETLAB+ will use the default VLAN map. The VLAN map is loaded at the beginning of the lab exercise, or when an instructor loads a different exercise during an instructor-led training reservation.

Since the actual VLAN numbers must be unique in each pod, the actual VLAN numbers cannot be determined at design time. Therefore, the pod designer and lab designer tools use *relative VLANs* (A, B, C..., etc)*.* The actual VLAN numbers for each VLAN are determined when the administrator configures an instance of the pod design. Relative port numbers  $(+0, +1, +2,$  etc) are also used in the pod design for the same reason.

The lab designer is usually not required to know how the relative VLANs (letters) map to the actual VLAN numbers. You do however need to know how the pod designer has mapped the physical connections between Ethernet ports on the lab devices and control switch. The person who created the pod design should provide this in the form of documentation.

If you are writing lab exercises for the standard NETLAB<sub>AE</sub> pods, you can obtain this data from the NDG website: [http://www.netdevgroup.com/ae/brpv2.htm.](http://www.netdevgroup.com/ae/brpv2.htm) Please follow the "Specifications and Requirements" link for each pod type.

Ports in a VLAN map do not need to be assigned to a VLAN. Alternatively, the port may be turned OFF, or STATIC. A setting of static instructs NETLAB+ not to manipulate the port. A static port might be configured as a trunk to a special unmanaged router, or other special device.

The example above shows the VLAN map for a  $NETLAB_{AF}$  Basic Router Pod (version 2). The VLAN pool size for this pod design is 6 (VLAN A to VLAN F). This provides a unique simulated LAN segment for each router port on R1, R2, and R3.

The actual VLAN numbers that were assigned to pod 1 and pod 6 by NETLAB+ are also shown. Notice how they are different between the two pods. This is necessary to prevent devices in each pod from seeing each other.

Because each control switch port is placed in a unique VLAN, each LAN segment behaves as a separate routed segment as shown in the Topology diagrams.

For more information about VLAN mapping theory, please refer the *NETLAB+ Pod Design Guide.* 

#### <span id="page-59-0"></span>**6.2 Creating a Custom VLAN Map**

To create a custom VLAN map for a lab exercise, you must first obtain the following information from the pod designer:

- The relative mapping of Ethernet ports between lab devices and control switch
- The default VLAN map.
- The size of the VLAN pool.

If you are writing lab exercises for the standard  $NETLAB_{AE}$  pods, you can obtain the necessary mapping information from the NDG website: [http://www.netdevgroup.com/ae/brpv2.htm.](http://www.netdevgroup.com/ae/brpv2.htm) Please follow the "Specifications and Requirements" link for each pod type.

**Example.** In the following example we create a custom VLAN map for an OSPF lab. The lab exercise targets the NETLAB<sub>AE</sub> Basic Router Pod Version 1. The normal topology of the pod looks like this:

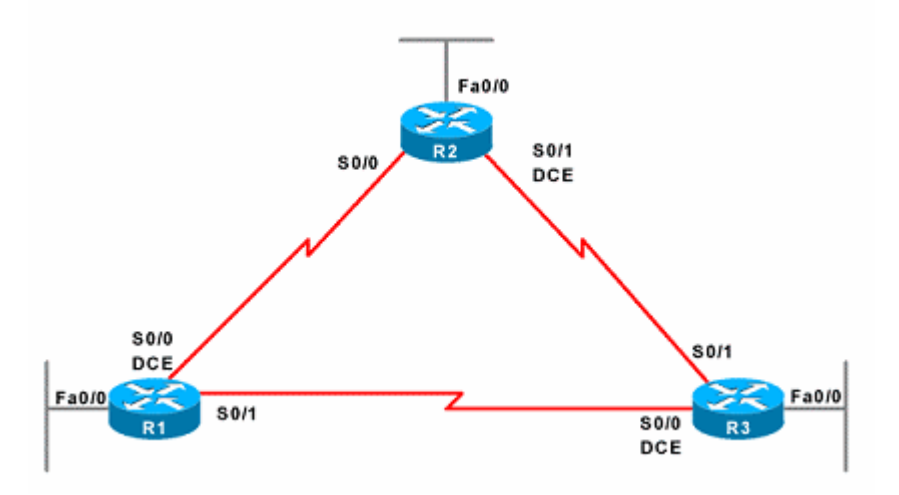

By default, each router has a stub Ethernet connected to the FastEthernet0/0 port. Each of these Ethernet ports connects to the control switch as follows:

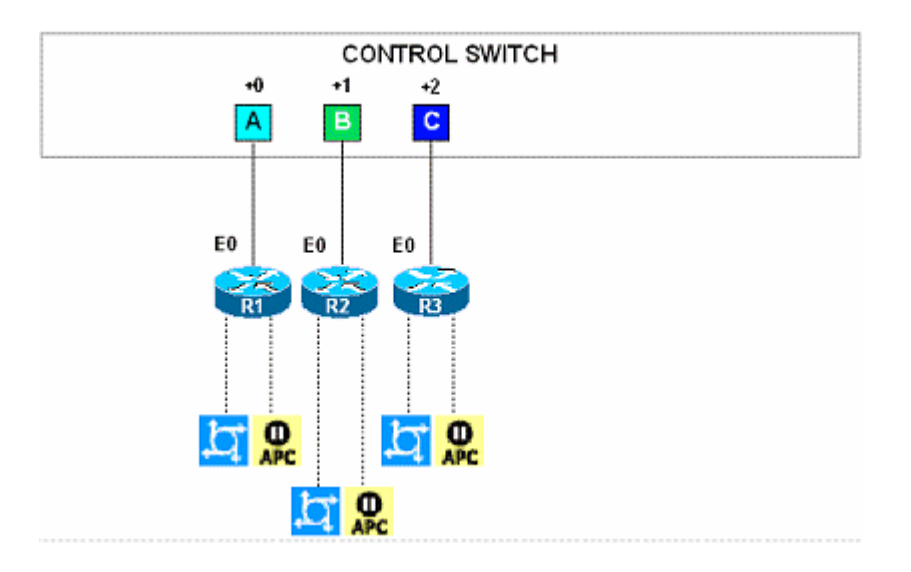

The default VLAN map for this pod places each Ethernet port on the router in its own VLAN. These are VLAN A, VLAN B, and VLAN C, respectively. The actual VLAN numbers used cannot be determined at design time, and will be different for every pod. However, since the relative VLANs (A, B, C) are different, we are assured that the topology will behave as shown in the picture above.

For our OSPF lab, we want each router to be connected to the same LAN segment. The serial links are not used. The following image depicts the desired topology and behavior. We will import this picture into the lab design and assign it to this exercise (otherwise the user would see the default image for the Basic Router Pod, which does not reflect the modified topology).

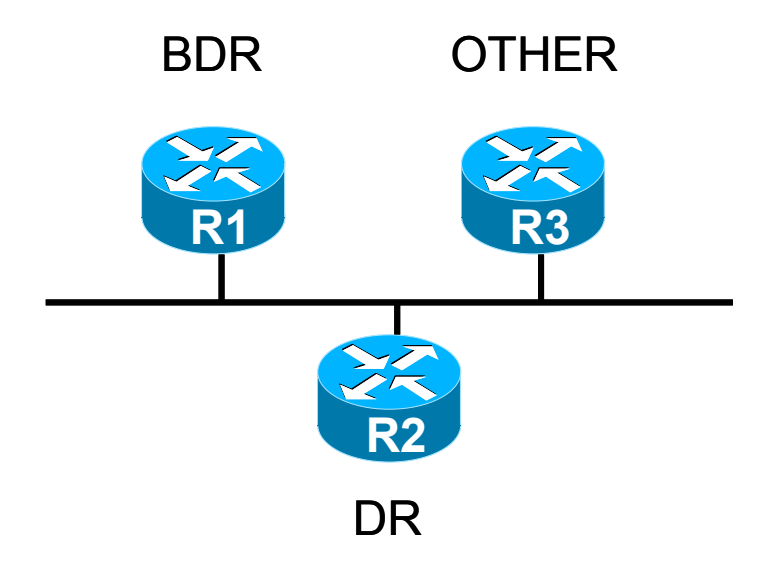

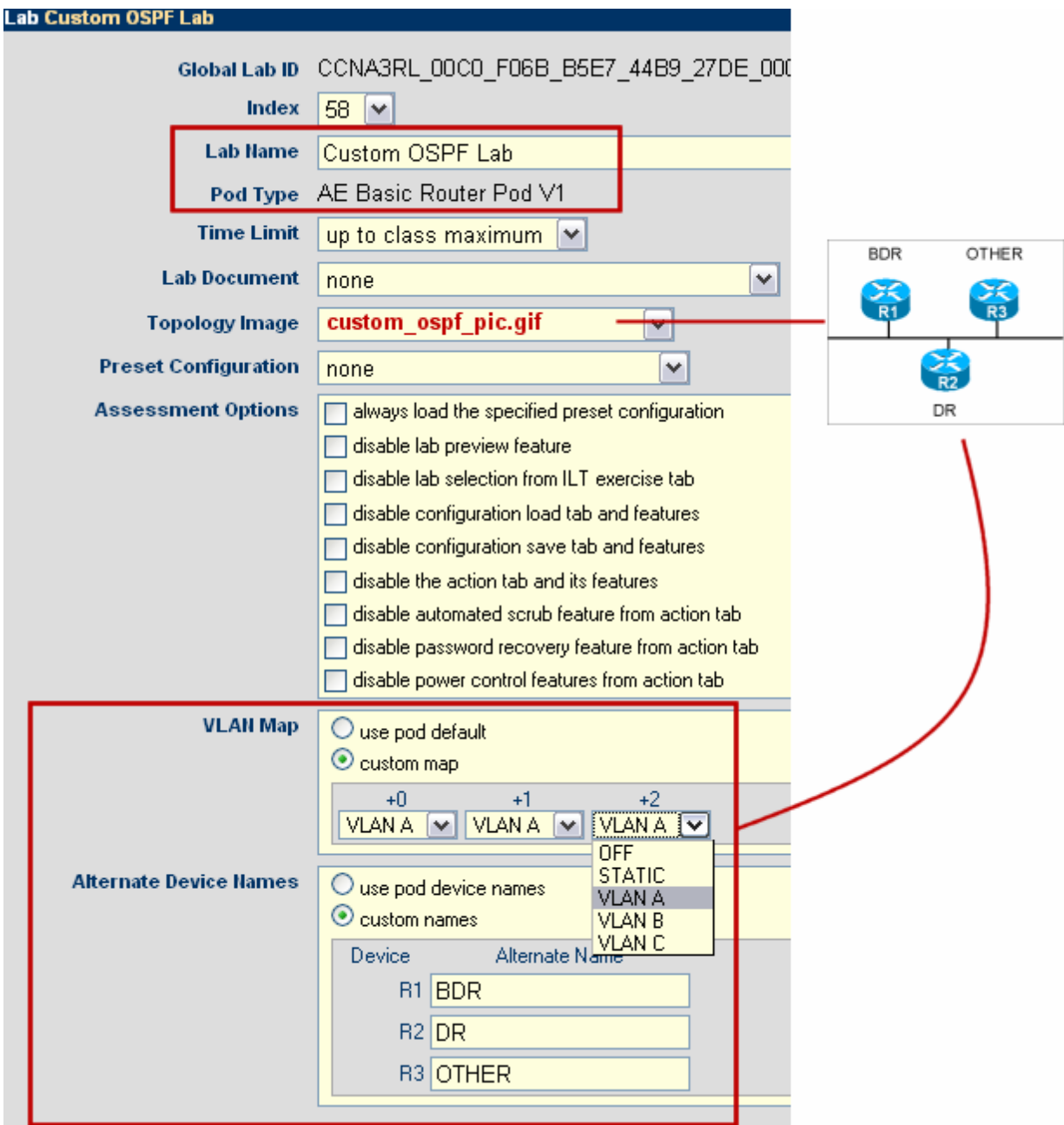

By creating a custom VLAN map in the OSPF lab exercise, we can place each router on the same LAN segment by placing all three Ethernet ports in the same VLAN. We will use VLAN A for all three routers. VLAN B or VLAN C could also be used, as long as they are all set to the same value in this case.

Each control switch port is given a relative port number  $(+0, +1, +2,$  etc.) since the actual control switch ports cannot be determined at design time. Each port can have one of the following settings:

- **VLAN (letter).** At the beginning of the lab exercises, the control switch port will be turned on and set to the VLAN indicated by letter. The actual VLAN number used cannot be determined at design time, therefore letters are used.
- **OFF.** This value causes the control switch port to be turned off at the beginning of the lab exercise. It may be turned on if NETLAB+ needs to recover an erased software image.
- **STATIC.** This value indicates that the control switch port is statically configured by the administrator. NETLAB+ will not change the administrative state (on/off), will not change the VLAN, nor any other setting on the port. Typically, you should use the static setting only if the default VLAN map in the pod design also uses static.

In our example exercise, we also created a custom topology image with hotspots for this lab exercise. The user will see custom ospf pic.gif instead of the default topology image for the Basic Router Pod Version 1. Without the custom image, the user would not have any visual indication that the topology of the lab has changed. We also assigned alternate device names, which will appear on the various lab access tabs.